# **Noções Básicas de Windows XP**

O Windows XP (o XP utilizado no nome vêm da palavra eXPerience), que inicialmente foi chamado de Windows Whistler, e que sucede o Windows Me e também o Windows 2000.

O WinXP já está à venda e tem duas versões: o Windows XP Home Edition (que substitui o Windows Me) e o Windows XP Professional Edition (que substitui o Windows 2000 Professional). A versão Server do WinXP (que se chamará Windows .NET) ainda está em desenvolvimento, sendo que haverá várias versões dele pois o Windows .NET substituirá o Win2000 Server, Advanced Server e Datacenter Server - além de ter uma nova versão se será dedicada apenas como Web Server.

# **Iniciando o Windows**

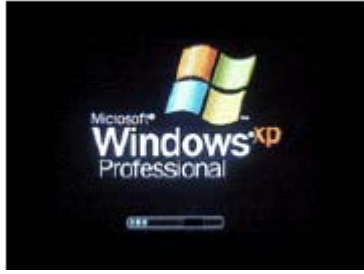

Inicialização do Windows XP

Ao iniciar o windows XP a primeira tela que temos é tela de logon, nela, selecionamos o usuário que irá utilizar o computador.

Ao entrarmos com o nome do usuário, o windows efetuará o Logon (entrada no sistema) e nos apresentará a área de trabalho:

# **Área de trabalho**

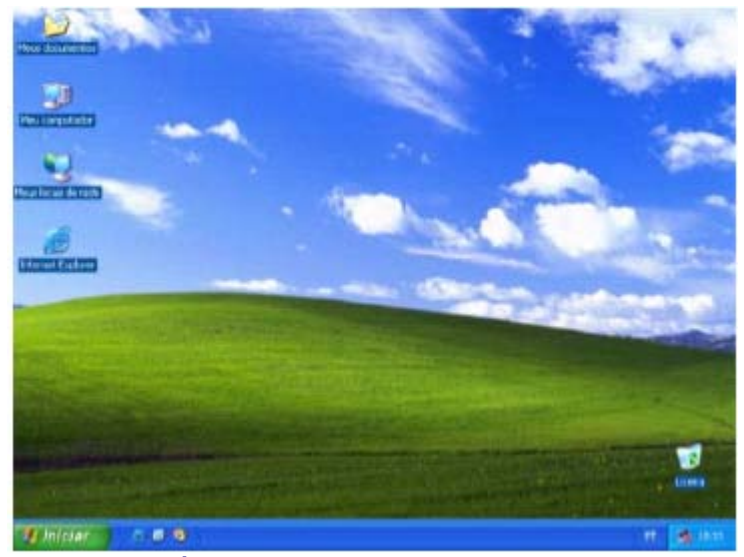

 **Área de Trabalho ou Desktop**

Na Área de trabalho encontramos os seguintes itens:

- Ícones
- Barra de tarefas
- O Botão iniciar

#### **Ícones**

Figuras que representam recursos do computador, um ícone pode representar um texto, música, programa, fotos e etc. você pode adicionar ícones na área de trabalho, assim como pode excluir. Alguns ícones são padrão do Windows:

- Meu Computador.
- Meus Documentos.
- Meus locais de Rede,
- Internet Explorer.

#### **Barra de tarefas**

A barra de tarefas mostra quais as janelas estão abertas neste momento, mesmo que algumas estejam minimizadas ou ocultas sob outra janela, permitindo assim, alternar entre estas janelas ou entre programas com rapidez e facilidade.

A barra de tarefas é muito útil no dia a dia. Imagine que você esteja criando um texto em um editor de texto e um de seus colegas lhe pede para você imprimir uma determinada planilha que está em seu micro.

Você não precisa fechar o editor de textos. Apenas salve o arquivo que está trabalhando, abra a planilha e mande imprimir, enquanto imprime você não precisa esperar que a planilha seja totalmente impressa, deixe a impressora trabalhando e volte para o editor de textos, dando um clique no botão correspondente na Barra de tarefas e volte a trabalhar.

A barra de Tarefas, na visão da Microsoft, é uma das maiores ferramentas de produtividade do Windows. Vamos abrir alguns aplicativos e ver como ela se comporta.

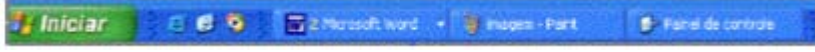

#### *<b>H* Iniciar **O Botão Iniciar**

O botão Iniciar é o principal elemento da Barra de Tarefas. Ele dá acesso ao Menu Iniciar, de onde se pode acessar outros menus que, por sua vez, acionam programas do Windows. Ao ser acionado, o botão Iniciar mostra um menu vertical com várias opções. Alguns comandos do menu Iniciar têm uma seta para a direita, significando que há opções adicionais disponíveis em um menu secundário. Se você posicionar o ponteiro sobre um item com uma seta, será exibido outro menu.

O botão Iniciar é a maneira mais fácil de iniciar um programa que estiver instalado no computador, ou fazer alterações nas configurações do computador, localizar um arquivo, abrir um documento.

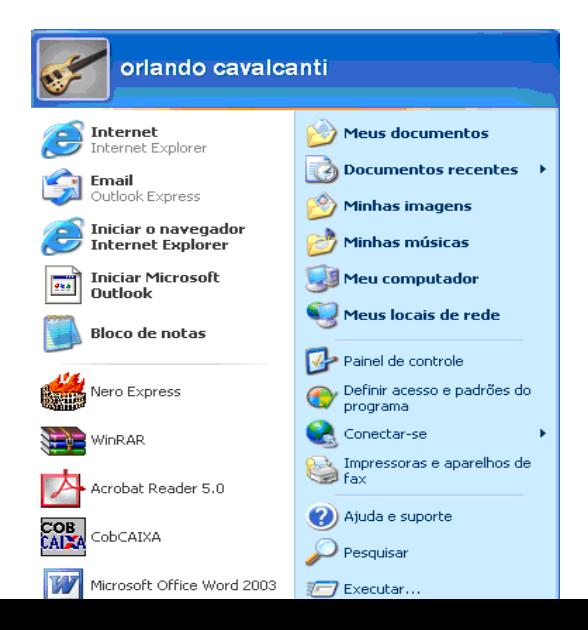

#### **Menu Iniciar**

O botão iniciar pode ser configurado. No Windows XP, você pode optar por trabalhar com o novo menu Iniciar ou, se preferir, configurar o menu Iniciar para que tenha a aparência das versões anteriores do Windows (95/98/Me). Clique na barra de tarefas com o botão direito do mouse e selecione propriedades e então clique na quia menu Iniciar.

#### **Esta guia tem duas opções:**

Menu iniciar: Oferece a você acesso mais rápido a e-mail e Internet, seus documentos, imagens e música e aos programas usados recentemente, pois estas opções são exibidas ao se clicar no botão Iniciar. Esta configuração é uma novidade do Windows XP.

Menu Iniciar Clássico: Deixa o menu Iniciar com a aparência das versões antigas do Windows, como o windows ME, 98 e 95.

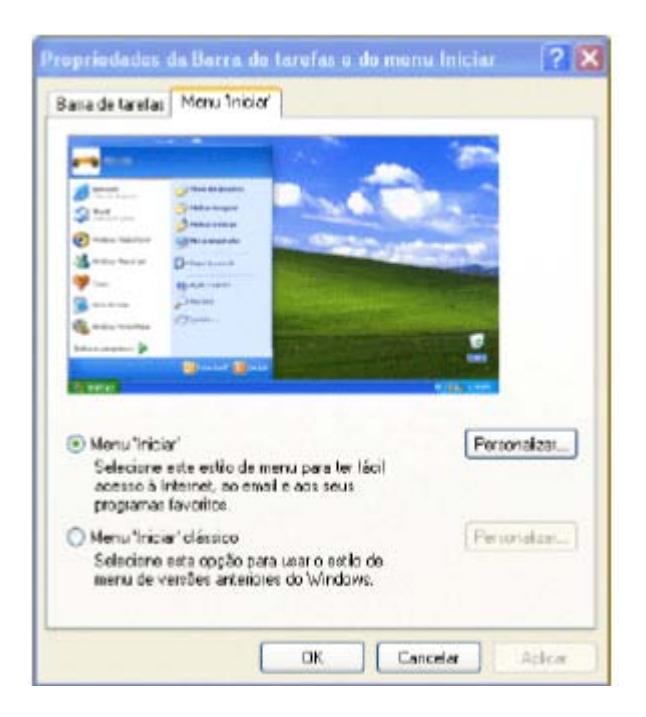

#### **Propriedades do menu Iniciar**

#### **Todos os programas**

O menu Todos os Programas, ativa automaticamente outro submenu, no qual aparecem todas as opções de programas. Para entrar neste submenu, arraste o mouse em linha reta para a direção em que o submenu foi aberto. Assim, você poderá selecionar o aplicativo desejado. Para executar, por exemplo, o Paint, basta posicionar o ponteiro do mouse sobre a opção Acessórios. O submenu Acessórios será aberto. Então aponte para Paint e dê um clique com o botão esquerdo do mouse.

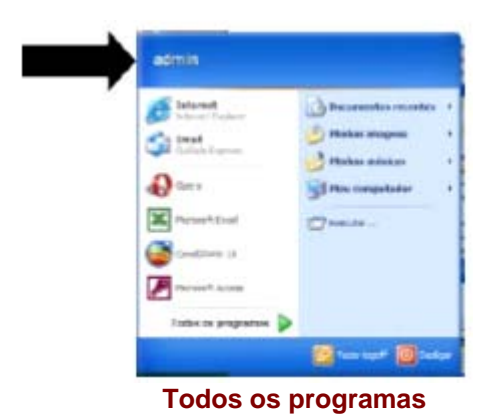

### **Logon e Logoff**

Abre uma janela onde você poderá optar por fazer logoff ou mudar de usuário. Veja a função de cada um:

Trocar usuário: Clicando nesta opção, os programas que o usuário atual está usando não serão fechados, e uma janela com os nomes dos usuários do computador será exibida para que a troca de usuário seja feita. Use esta opção na seguinte situação: Outro usuário vai usar o computador, mas depois você irá continuar a usá-lo. Então o Windows não fechará seus arquivos e programas, e quando você voltar ao seu usuário, a área de trabalho estará exatamente como você deixou.

Fazer logoff: este caso é também para a troca de usuário. A grande diferença é que, ao efetuar o logoff, todos os programas do usuário atual serão fechados, e só depois aparece a janela para escolha do usuário.

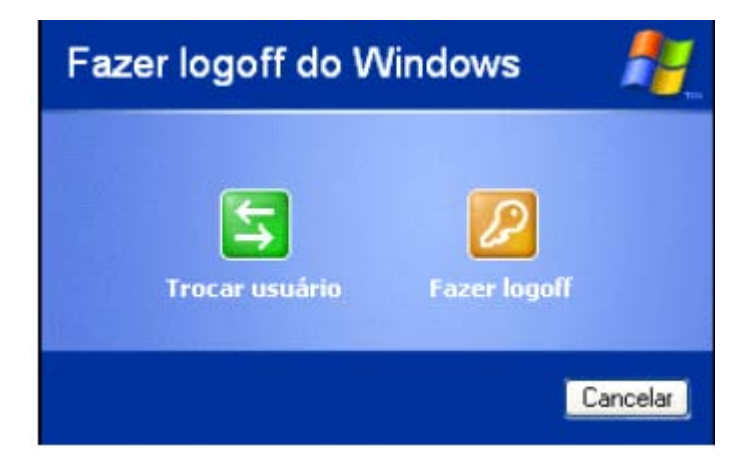

#### **Desligando o Windows XP**

Clicando-se em Iniciar, desligar, teremos uma janela onde é possível escolher entre três opções:

Hibernar: Clicando neste botão, o Windows salvará o estado da área de trabalho no disco rígido e depois desligará o computador. Desta forma, quando ele for ligado novamente, a área de trabalho se apresentará exatamente como você deixou, com os programas e arquivos que você estava usando, abertos.

Desativar: Desliga o Windows, fechando todos os programas abertos para que você possa desligar o computador com segurança.

Reiniciar: Encerra o Windows e o reinicia.

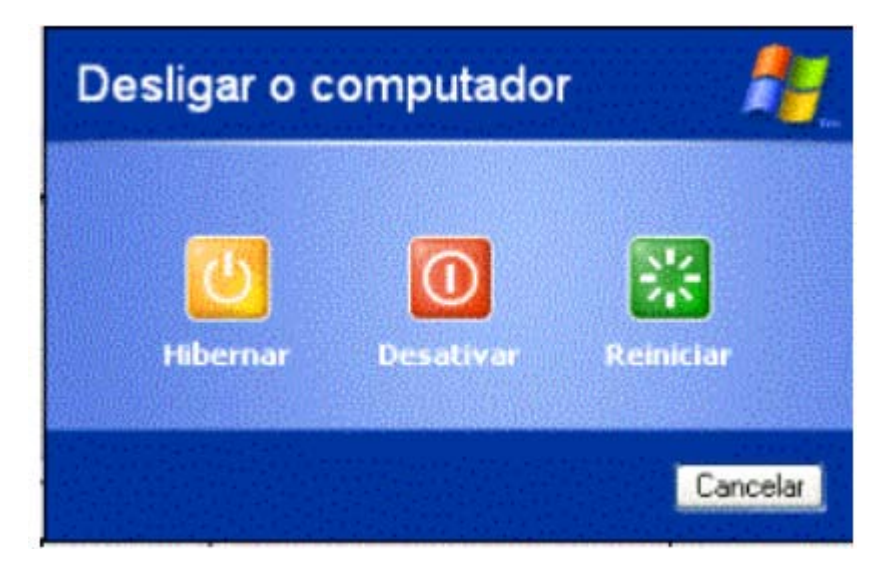

#### **Acessórios do Windows**

O Windows XP inclui muitos programas e acessórios úteis. São ferramentas para edição de texto, criação de imagens, jogos, ferramentas para melhorar a performance do computador, calculadora e etc.

Se fôssemos analisar cada acessório que temos, encontraríamos várias aplicações, mas vamos citar as mais usadas e importantes. Imagine que você está montando um manual para ajudar as pessoas a trabalharem com um determinado programa do computador. Neste manual, com certeza você acrescentaria a imagem das janelas do programa. Para copiar as janelas e retirar só a parte desejada, utilizaremos o Paint, que é um programa para trabalharmos com imagens. As pessoas que trabalham com criação de páginas para a Internet utilizam o acessório Bloco de Notas, que é um editor de texto muito simples. Assim, vimos duas aplicações para dois acessórios diferentes.

A pasta acessório é acessível dando-se um clique no botão Iniciar na Barra de tarefas, escolhendo a opção Todos os Programas e, no submenu que aparece, escolha Acessórios.

#### **Acessórios**

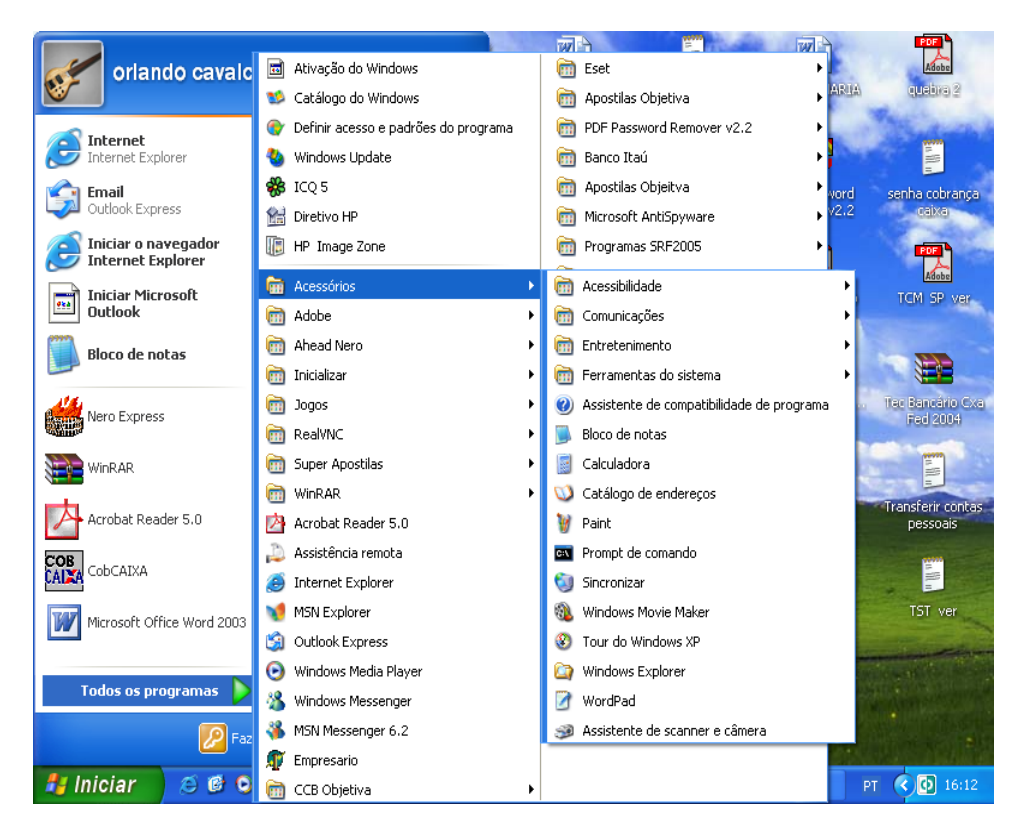

# **Janelas**

Para exemplificarmos uma janela, utilizaremos a janela de um aplicativo do Windows. O Bloco de Notas. Para abri-lo clique no botão Iniciar / Todos os Programas / Acessórios / Bloco de Notas.

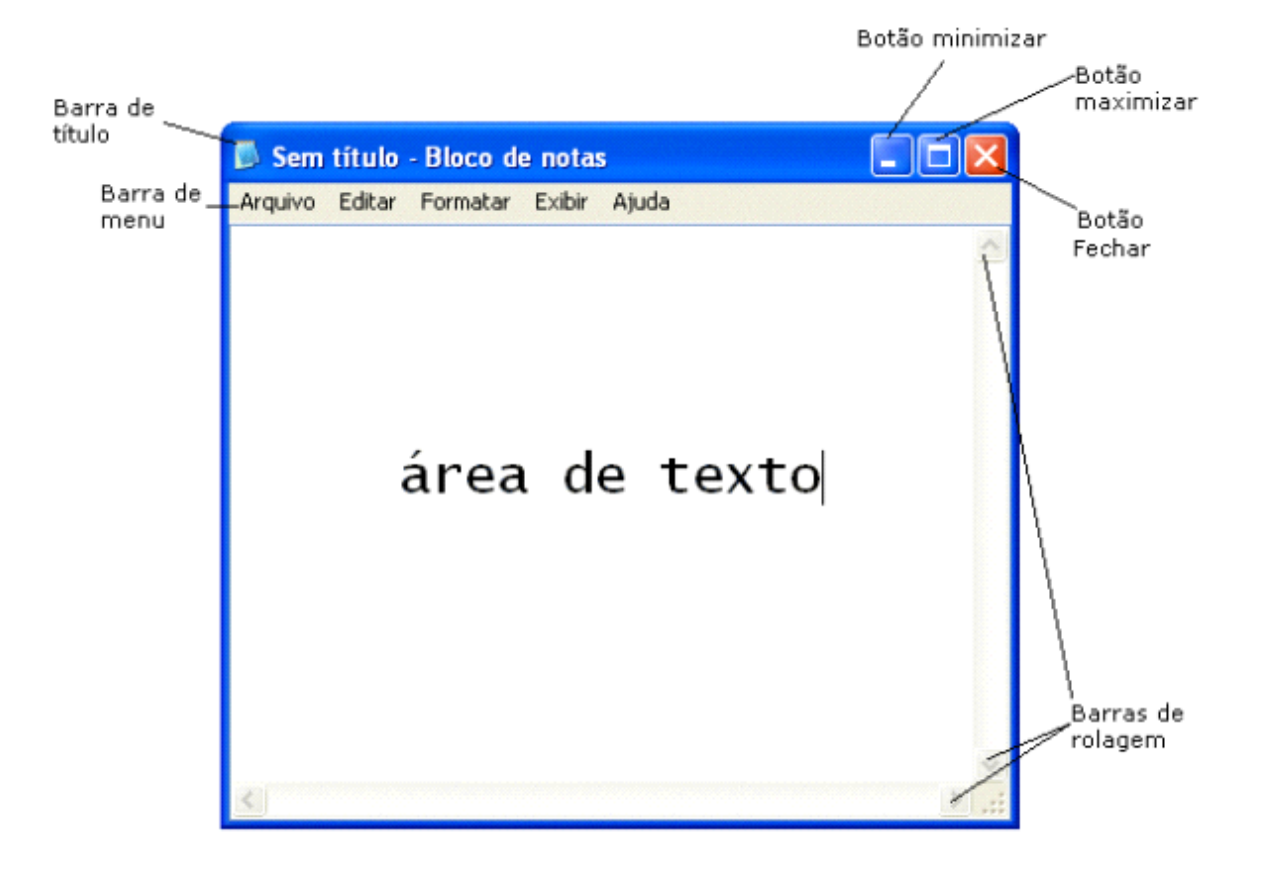

Barra de Título: esta barra mostra o nome do arquivo (Sem Título) e o nome do aplicativo (Bloco de Notas) que está sendo executado na janela. Através desta barra, conseguimos mover a janela quando a mesma não está maximizada. Para isso, clique na barra de título, mantenha o clique e arraste e solte o mouse. Assim, você estará movendo a janela para a posição desejada. Depois é só soltar o clique.

Na Barra de Título encontramos os botões de controle da janela. Estes são:

Minimizar: este botão oculta a janela da Área de trabalho e mantém o botão referente á janela na Barra de Tarefas. Para visualizar a janela novamente, clique em seu botão na Barra de tarefas. Maximizar: Este botão aumenta o tamanho da janela até que ela ocupe toda a Área da Trabalho. Para que a janela volte ao tamanho original, o botão na Barra de Título, que era o maximizar, alternou para o botão Restaurar. Clique neste botão e a janela será restaurada ao tamanho original.

Fechar: Este botão fecha o aplicativo que está sendo executado e sua janela. Esta mesma opção poderá ser utilizada pelo menu Arquivo/Sair. Se o arquivos que estiver sendo criado ou modificado dentro da janela não foi salvo antes de fechar o aplicativo, o Windows emitirá uma tela de alerta perguntando se queremos ou não salvar o arquivo, ou cancelar a operação de sair do aplicativo.

#### **Salvando Arquivos**

Salvar um arquivo é grava-lo no disco rígido ou disquete, para que não seja perdido com a falta de energia (lembrando que, quando criamos um arquivo, ele está armazenado ma memória RAM, por isso a necessidade de salvá-lo). Desta forma, poderemos utilizá-lo posteriormente. A primeira vez que vamos salvar um arquivo, temos que dar um nome para o mesmo e escolher uma pasta (um local no disco). Depois que o arquivos já tem um nome, o comando salvar só atualiza as alterações.

Quando criamos um arquivo no editor de texto ou em uma planilha eletrônica, estes arquivos estão sendo guardados temporariamente na memória RAM. Para transferí-los para o disco rígido,

devemos salvá-los. Para isso, execute os seguintes passos quando for salvar um arquivo pela primeira vez:

1. Você está com o Bloco de Notas aberto. Então, digite a frase "meu primeiro texto". Agora, vamos gravar este pequeno texto que você digitou.

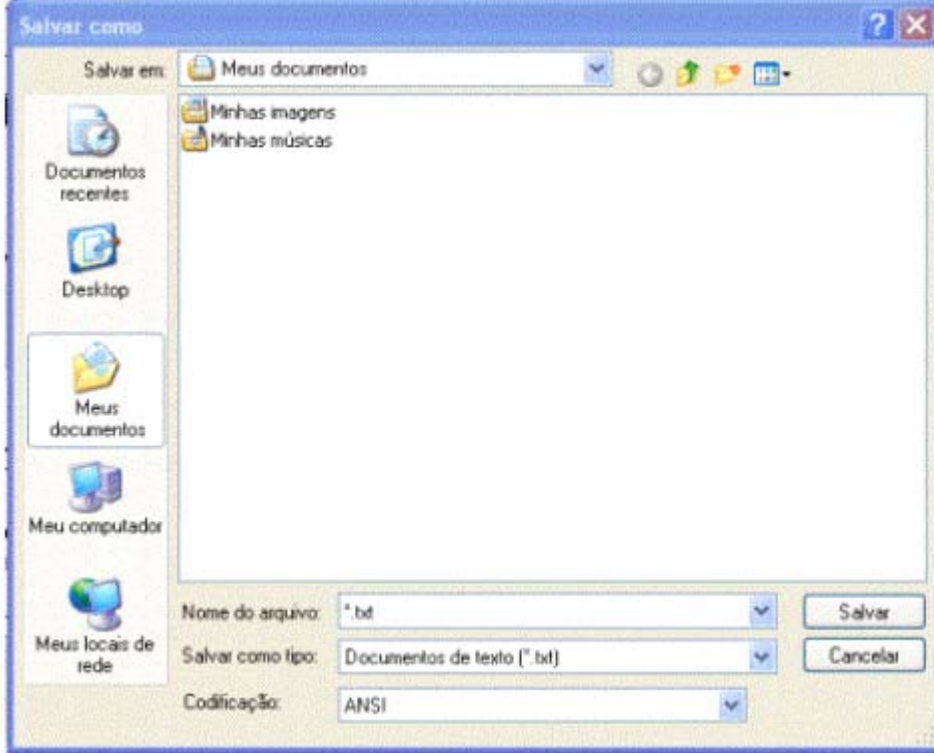

2. Clique no menu Arquivo / Salvar. A seguinte tela será mostrada:

A janela Salvar Como no Windows XP traz uma barra de navegação de pastas à esquerda da janela (observe a figura acima). Esta barra fornece atalhos para locais em seu computador ou na rede como: A pasta Histórico (ou Documentos Recentes) que mostra as ultimas pasta e arquivos que foram acessados; a Área de Trabalho (Desktop); A pasta Meus Documentos; Meu computador, que permite acessar as unidades disponíveis em seu micro, como Disco Rígido, disquete e unidade de CD; E, por último, a pasta Meus locais de Rede.

Quando você clicar em um local, ele aparecerá em Salvar em, e os arquivos e pastas no local selecionado serão listados à direita. Se, por exemplo, você deseja salvar o arquivo na pasta Meus Documentos, não será necessário localizar esta pasta na caixa Salvar em. Basta clicar no ícone Meus Documentos na barra de navegação de pastas e esta já estará selecionada.

3. como é a primeira vez que está salvando o arquivo, será aberta a tela do Salvar Como para você definir o local e o nome do arquivo no disco rígido.

4. Na caixa Salvar em, escolha a unidade de disco na qual deseja gravar seu arquivo (C: ou Disco Flexível). No nosso caso, vamos escolher (C:).

5. Escolha uma pasta dando um clique duplo sobre ela. No nosso caso, Meus Documentos.

6. na Caixa Nome do Arquivo, digite um nome para o arquivo. Este nome não poderá conter os caracteres: \*, /, \,?. Pode haver um espaço de um arquivo.

#### 7. Clique no botão Salvar.

#### **Meu Computador**

No windows XP, tudo o que você tem dentro do computador - programas, documentos, arquivos de dados e unidades de disco, por exemplo - torna-se acessível em um só local chamado Meu Computador.

Quando você inicia o Windows XP, o Meu computador aparece como um ícone na parte esquerda da tela, ou Área de Trabalho. Veja a figura a seguir:

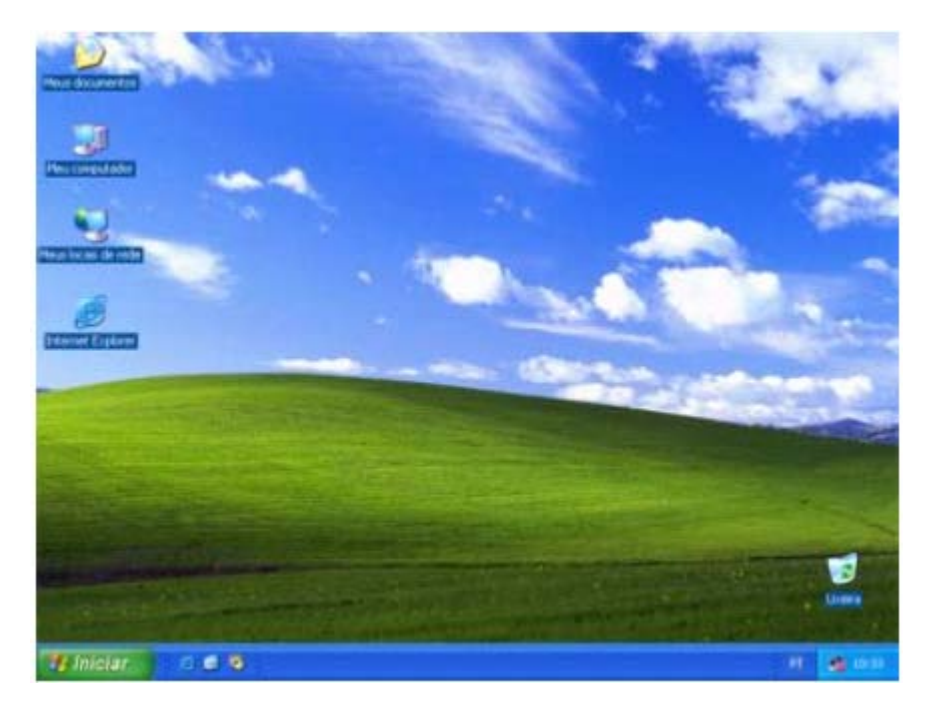

# **Área de Trabalho ou Desktop**

O Meu computador é a porta de entrada para o usuário navegar pelas unidades de disco (rígido, flexíveis e CD-ROM). Normalmente, nas empresas existem vários departamentos como administração, compras, estoque e outros. Para que os arquivos de cada departamento não se misturem, utilizamos o Meu computador para dividirmos o Disco em pastas que organizam os arquivos de cada um dos departamentos. Em casa, se maus de uma pessoa utiliza o computador, também criaremos pastas para organizar os arquivos que cada um cria.

#### Exibir o conteúdo de uma pasta

Para você ter uma idéia prática de como exibir o conteúdo de uma pasta (estas são utilizadas para organizar o disco rígido, como se fossem gavetas de um armário), vamos, por exemplo, visualizar o conteúdo de pasta Windows. Siga os seguintes passos:

1. Dê um clique sobre a pasta correspondente ao disco rígido (C:)

2. será aberta uma janela com título correspondente ao rótulo da unidade de disco rígido C:. Nesta janela aparecem as pastas correspondentes às "gavetas" existentes no disco rígido C:, bem como os ícones referentes aos arquivos gravados no "raiz" (pasta principal) da unidade C.

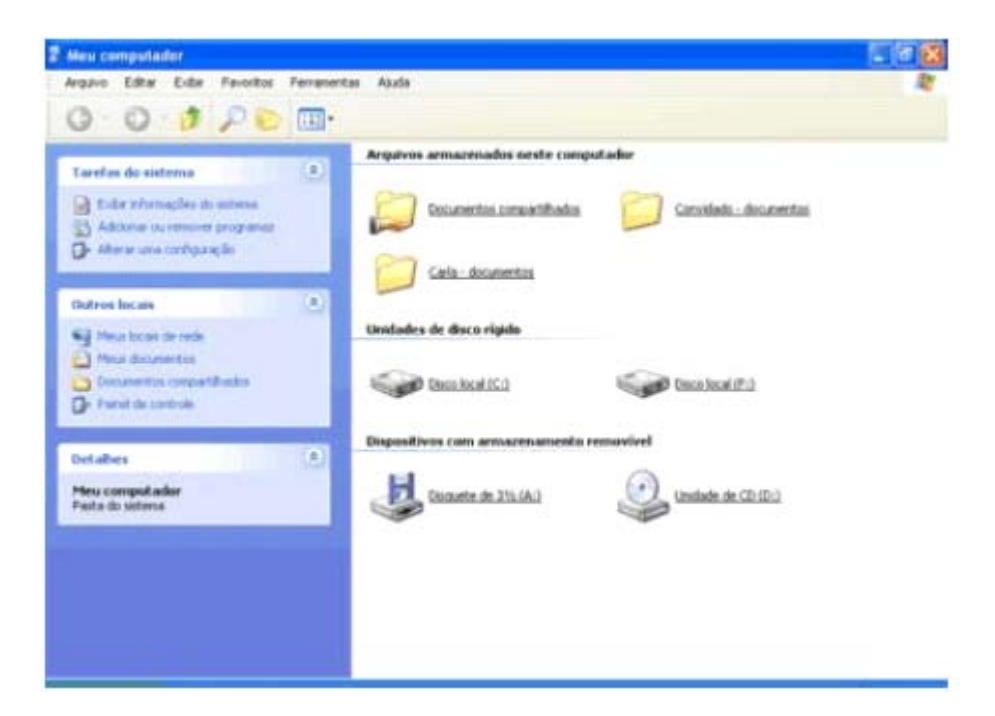

# **Meu Computador**

3. Dê um clique sobre a pasta Windows. Ela será aberta como uma janela cujo título é windows, mostrando todas as pastas ("gavetas") e ícones de arquivos existentes na pasta Windows.

Criando pastas

Como já mencionado anteriormente, as pastas servem para organizar o disco rígido. Para conseguirmos esta organização, é necessário criarmos mais pastas e até mesmo sub-pastas destas.

Para criar uma pasta siga estes passos:

- 1. Abra a pasta ou unidade de disco que deverá conter a nova pasta que será criada.
- 2. clique no menu Arquivo / Novo / Pasta.
- 3. Aparecerá na tela uma Nova Pasta selecionada para que você digite um nome.
- 4. Digite o nome e tecle ENTER
- 5. Pronto! A Pasta está criada.

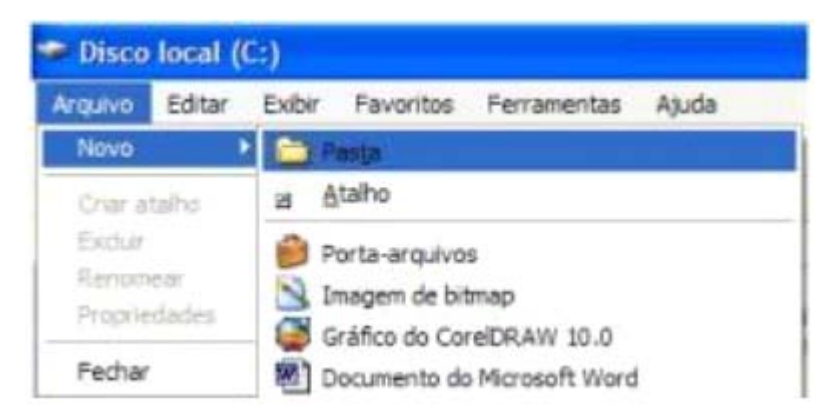

# **Windows Explorer**

O Windows Explorer tem a mesma função do Meu Computador: Organizar o disco e possibilitar trabalhar com os arquivos fazendo, por exemplo, cópia, exclusão e mudança no local dos arquivos. Enquanto o Meu Computador traz como padrão a janela sem divisão, você observará que o

Windows Explorer traz a janela dividida em duas partes. Mas tanto no primeiro como no segundo, esta configuração pode ser mudada.

Podemos criar pastas para organizar o disco de uma empresa ou casa, copiar arquivos para disquete, apagar arquivos indesejáveis e muito mais.

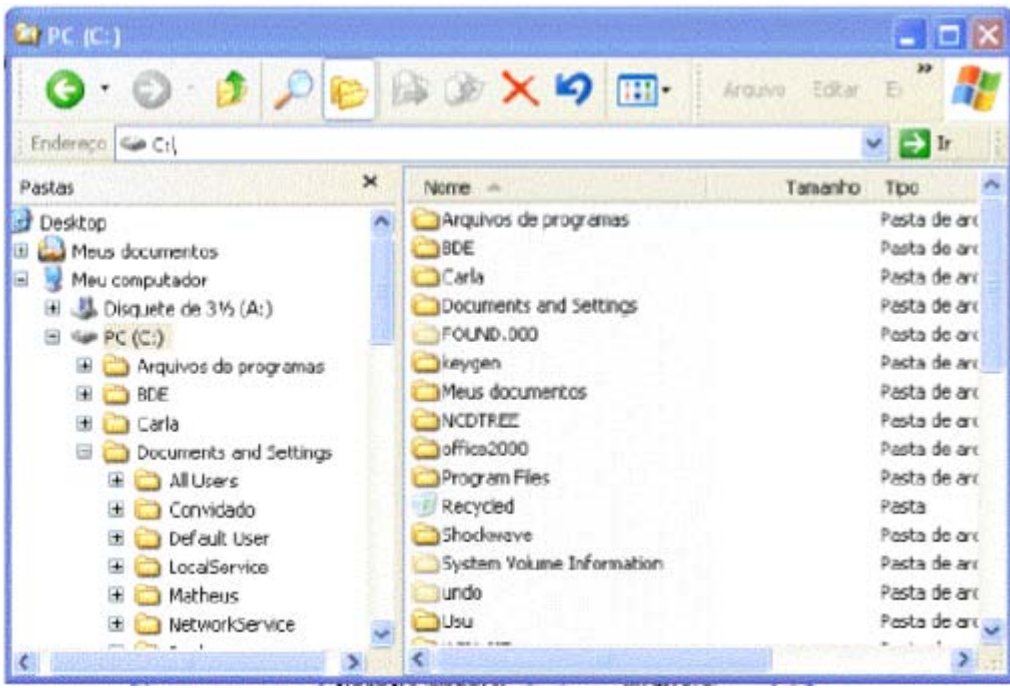

#### **Janela do Windows Explorer**

No Windows Explorer, você pode ver a hierarquia das pastas em seu computador e todos os arquivos e pastas localizados em cada pasta selecionada. Ele é especialmente útil para copiar e mover arquivos.

Ele é composto de uma janela dividida em dois painéis: O painel da esquerda é uma árvore de pastas hierarquizada que mostra todas as unidades de disco, a Lixeira, a área de trabalho ou Desktop (também tratada como uma pasta); O painel da direita exibe o conteúdo do item selecionado à esquerda e funciona de maneira idêntica às janelas do Meu Computador (no Meu Computador, como padrão ele traz a janela sem divisão, as é possível dividi-la também clicando no ícone Pastas na Barra de Ferramentas) Para abrir o Windows Explorer, clique no botão Iniciar, vá a opção Todos os Programas / acessórios e clique sobre Windows Explorer ou clique sob o botão iniciar com o botão direito do mouse e selecione a opção Explorar.

Preste atenção na Figura da página anterior que o painel da esquerda na figura acima, todas as pastas com um sinal de + (mais) indicam que contêm outras pastas. As pastas que contêm um sinal de - (menos) indicam que já foram expandidas (ou já estamos visualizando as sub-pastas).

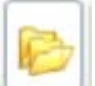

Quando você aprendeu a usar o Meu Computador, você viu que, apesar da janela não aparecer dividida, você pode dividi-la clicando no ícone que fica na barra de ferramentas. Uma outra formatação que serve tanto para o Meu Computador, quanto para o Windows Explorer é que você pode escolher se deseja ou não exibir, do lado esquerdo da janela, um painel que mostra as tarefas mais comuns para as pastas e links que mostram outras partes do computador. Clicando no menu Ferramentas e depois clicando em Opções de pasta, a janela seguinte é apresentada:

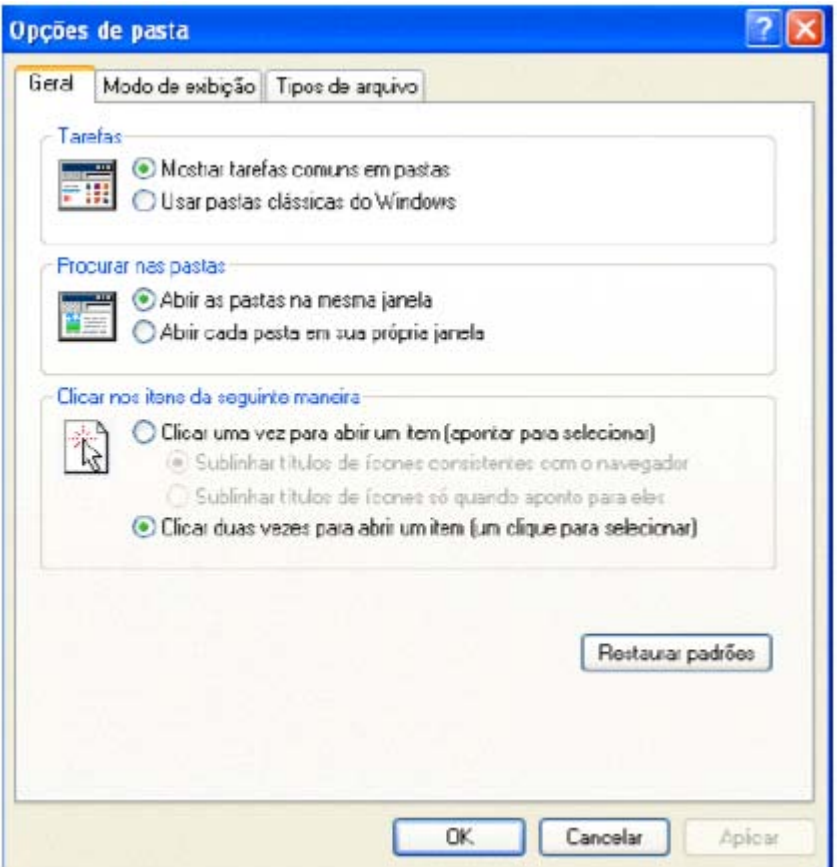

# **Opções de Pasta**

#### **Lixeira do Windows**

A Lixeira é uma pasta especial do Windows e ela se encontra na Área de trabalho, como já mencionado, mas pode ser acessada através do Windows Explorer. Se você estiver trabalhando com janelas maximizadas, não conseguirá ver a lixeira. Use o botão direito do mouse para clicar em uma área vazia da Barra de Tarefas. Em seguida, clique em Minimizar todas as Janelas. Para

verificar o conteúdo da lixeira, dê um clique sobre o ícone e surgirá a seguinte figura:

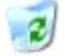

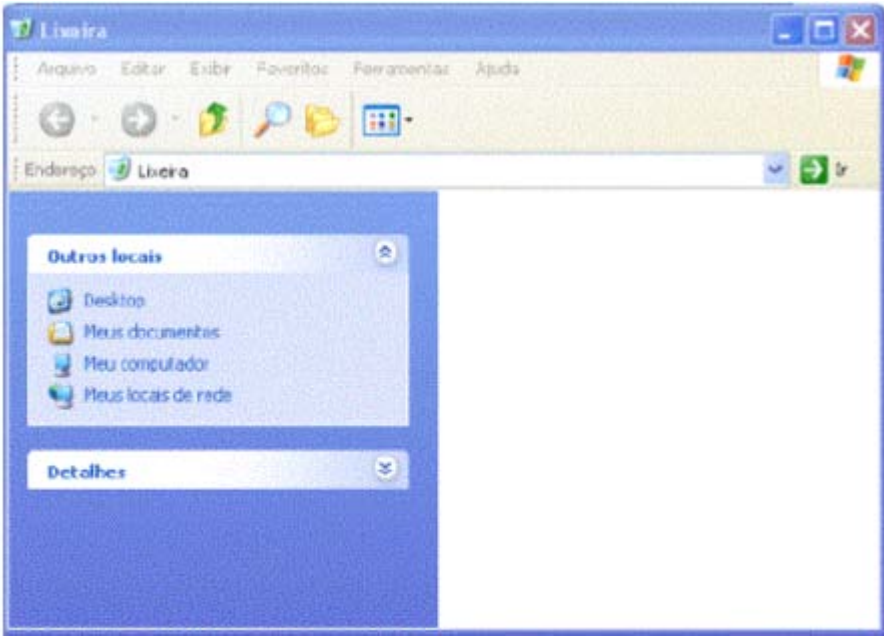

 **Lixeira do Windows**

Atenção para o fato de que, se a janela da lixeira estiver com a aparência diferente da figura acima, provavelmente o ícone Pasta está ativo. Vamos apagar um arquivo para poder comprovar que o mesmo será colocado na lixeira. Para isso, vamos criar um arquivo de texto vazio com o bloco de notas e salvá-lo em Meus documentos, após isto, abra a pasta, e selecione o arquivo recém criado, e então pressione a tecla DELETE. Surgirá uma caixa de dialogo como a figura a seguir:

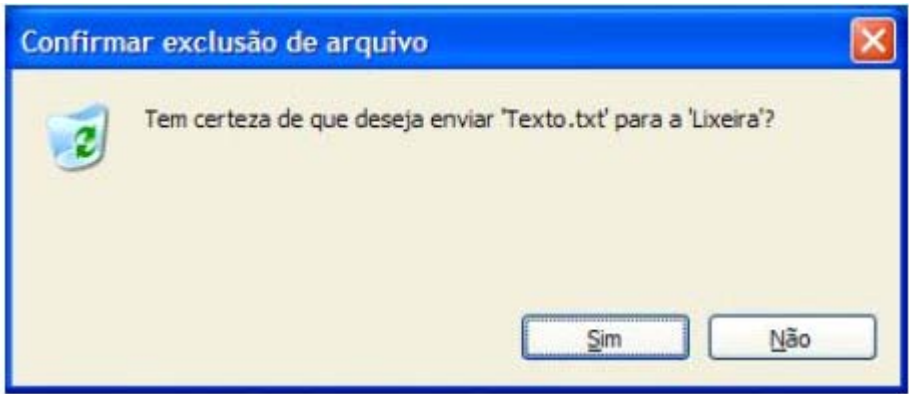

Clique em SIM e então o arquivo será enviado para Lixeira.

#### **Esvaziando a Lixeira**

Ao Esvaziar a Lixeira, você está excluindo definitivamente os arquivos do seu Disco Rígido. Estes não poderão mais ser mais recuperados pelo Windows. Então, esvazie a Lixeira somente quando tiver certeza de que não precisa mais dos arquivos ali encontrados.

# 1. Abra a Lixeira

2. No menu ARQUIVO, clique em Esvaziar Lixeira.

Você pode também esvaziar a Lixeira sem precisar abri-la, para tanto, basta clicar com o botão DIREITO do mouse sobre o ícone da Lixeira e selecionar no menu de contexto Esvaziar Lixeira.

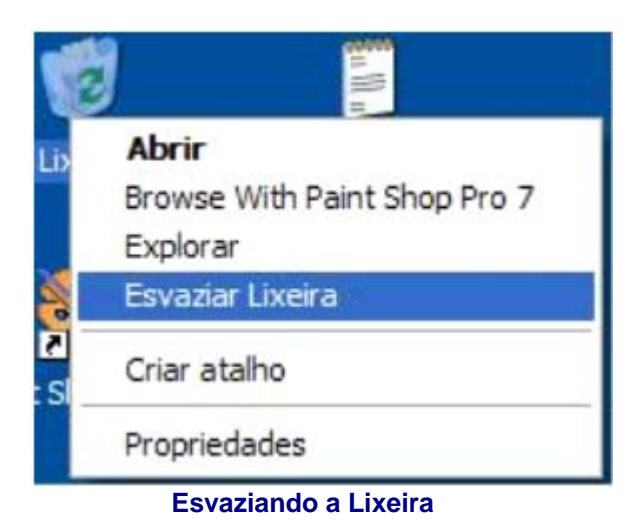

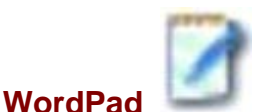

O Windows traz junto dele um programa para edição de textos. O WordPad. Com o WordPad é possível digitar textos, deixando-os com uma boa aparência.

Como mencionado no parágrafo anterior, o WordPad é um editor de textos que nos auxiliará na criação de vários tipos de documentos. Mas poderíamos dizer que o Wordpad é uma versão muito simplificada do Word.

Os usuários do Word vão se sentir familiarizados, pois ele possui menus e barras de ferramentas similares. Porém o Word tem um número muito maior de recursos. A vantagem do WordPad é que ele já vem com o Windows. Então, se você não tem em seu computador o Microsoft Word, poderá usar o WordPad na criação de seus textos.

Tipos de documentos que podemos criar com o WordPAd:

- Fax
- **Memorandos**
- Avisos
- Lista de compras

Agora, principalmente se você não tiver o Word no seu computador, o WordPad será sua principal ferramenta de criação de textos.

Para Abrir o WordPad, localize o item Acessórios no Menu Iniciar. Ao abrir o programa a seguinte janela será exibida:

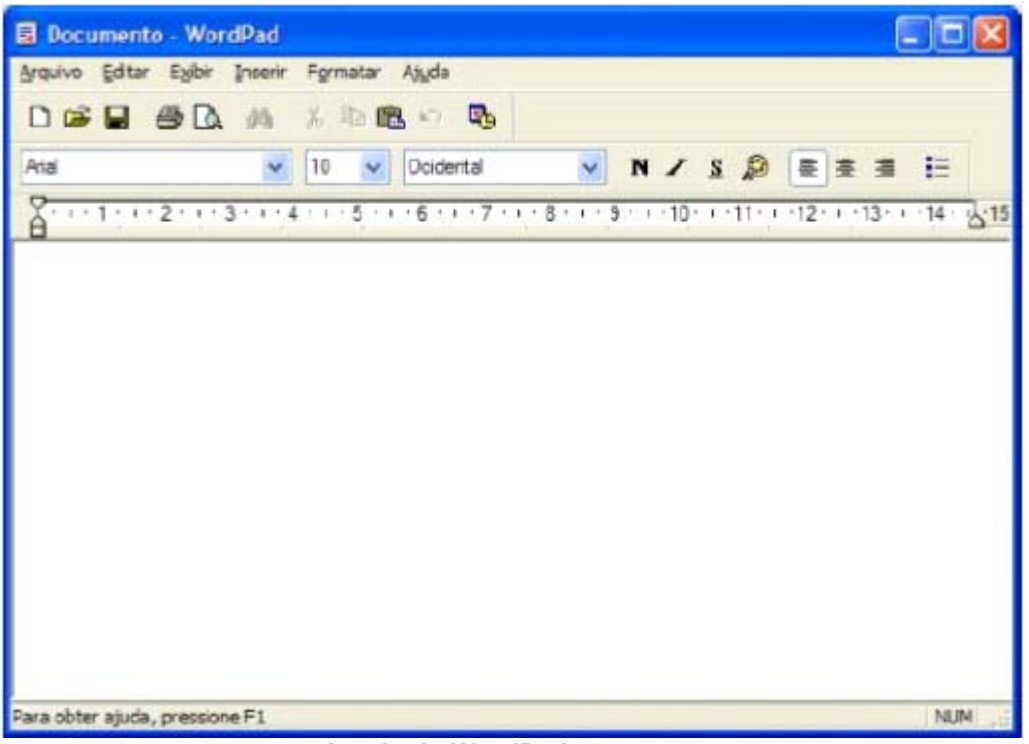

 **Janela do WordPad**

# **Barra Padrão**

Na barra Padrão, é aonde encontramos os botões para as tarefas que executamos com mais freqüência, tais como: Abrir, salvar, Novo documento, imprimir e etc.

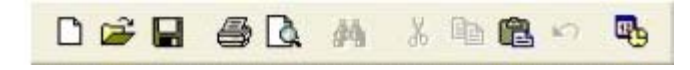

# Funções dos botões:

- 1. Novo documento
- 2. Abrir documento
- 3. Salvar
- 4. Visualizar
- 5. Localizar (esmaecido)
- 6. Recortar (esmaecido)
- 7. Copiar (esmaecido)
- 8. Colar
- 9. Desfazer
- 10. Inserir Data/Hora

#### **Barra de formatação**

Logo abaixo da barra padrão, temos a barra de Formatação, ela é usada para alterar o tipo de letra (fonte), tamanho, cor, estilo, disposição de texto e etc.

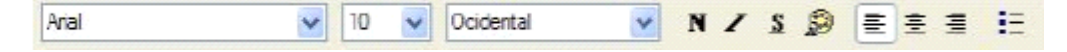

# **Funções dos botões:**

- 1. Alterar fonte
- 2. Alterar tamanho da fonte
- 3. Lista de conjunto de caracteres do idioma
- 4. Negrito
- 5. Itálico
- 6. Sublinhado
- 7. Cor da fonte
- 8. Texto alinhado á esquerda
- 9. Texto Centralizado
- 10. Texto alinhado a direita
- 11. Marcadores

# **Formatando o texto**

Para que possamos formatar (alterar a forma) de um texto todo, palavras ou apenas letras, devemos antes de tudo selecionar o item em que iremos aplicar a formatação. Para selecionar, mantenha pressionado o botão esquerdo do mouse e arraste sobre a(s) palavra(s) ou letra(s) que deseja alterar:

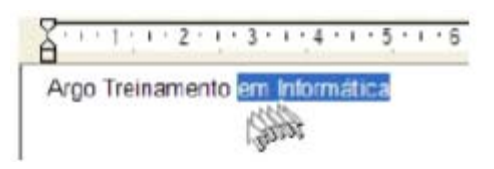

Feito isto, basta apenas alterar as propriedades na barra de formatação.

Você pode ainda formatar o texto ainda pela caixa de diálogo para formatação, para isso clique em: **Menu Formatar / Fonte**, a seguinte tela será apresentada:

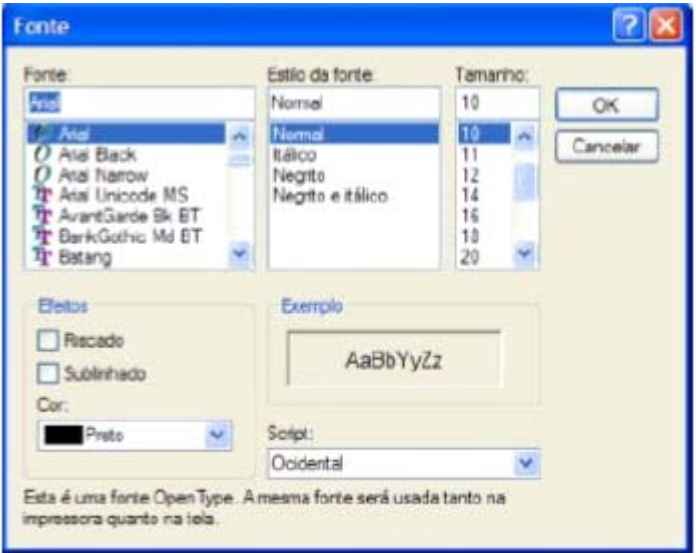

Aqui, você também poderá fazer formatações do texto, bom como colocar efeitos como Riscado e sublinhado.

Com o Neste menu (Formatar), temos também a opção de formatar o parágrafo, definindo os recuos das margens e alinhamento do texto.

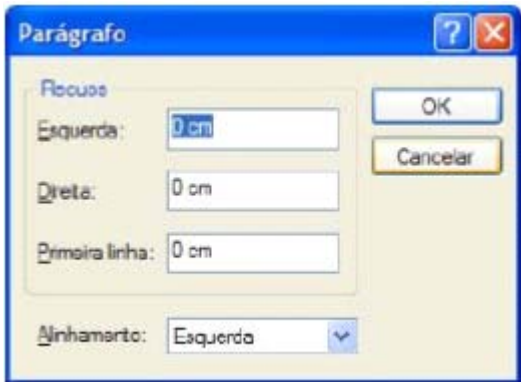

 **Formatar Parágrafo**

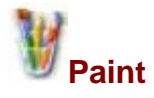

O Paint é um acessório do Windows que permite o tratamento de imagens e a criação de vários tipos de desenhos para nossos trabalhos.

Através deste acessório, podemos criar logomarcas, papel de parede, copiar imagens, capturar telas do Windows e usa-las em documentos de textos.

Uma grande vantagem do Paint, é que para as pessoas que estão iniciando no Windows, podem aperfeiçoar-se nas funções básicas de outros programas, tais como: Abrir, salvar, novo, desfazer. Além de desenvolver a coordenação motora no uso do mouse.

Para abrir o Paint, siga até os Acessórios do Windows. A seguinte janela será apresentada:

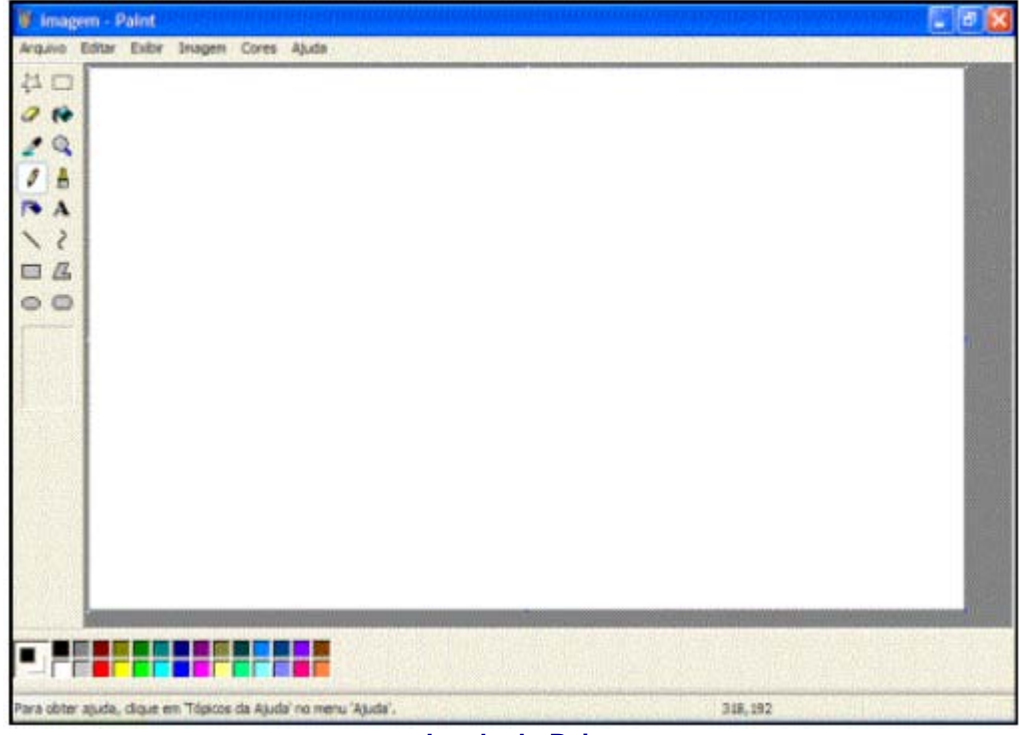

 **Janela do Paint**

Nesta Janela, temos os seguintes elementos:

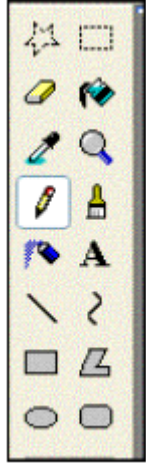

Nesta Caixa, selecionamos as ferramentas que iremos utilizar para criar nossas imagens. Podemos optar por: Lápis, Pincel, Spray, Linhas, Curvas, Quadrados, Elipses e etc.

# **Caixa de cores**

Nesta caixa, selecionamos a cor que iremos utilizar, bem como a cor do fundo em nossos desenhos.

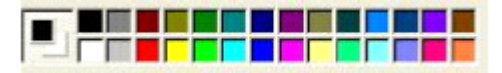

Vejamos agora as ferramentas mais utilizadas para criação de imagens:

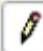

**Lápis:** Apenas mantenha pressionado o botão do mouse sobre a área em branco, e arraste para desenhar.

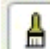

**Pincel:** Tem a mesma função do lápis mas com alguns recursos a mais, nos quais podemos alterar a forma do pincel e o tamanho do mesmo. Para isso, basta selecionar na caixa que aparece em baixo da Caixa de ferramentas:

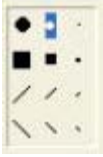

**Spray:** Com esta ferramenta, pintamos como se estivéssemos com um spray de verdade, podendo ainda aumentar o tamanho da área de alcance dele, assim como aumentamos o tamanho do pincel.

**Preencher com cor ou Balde de tinta:** Serve para pintar os objetos, tais como círculos e quadrados. Use-o apenas se a sua figura estiver fechada, sem aberturas, conforme exemplo abaixo:

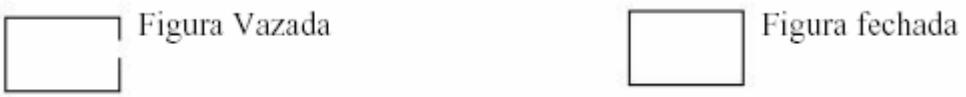

**Ferramenta Texto:** Utilizada para inserir textos no Paint. Ao selecionar esta ferramenta e clicarmos na área de desenho, devemos desenhar uma caixa para que o texto seja inserido dentro da mesma. Junto com a ferramenta texto, surge também a caixa de formatação de texto, com função semelhante a estudada no WordPad, a barra de formatação.

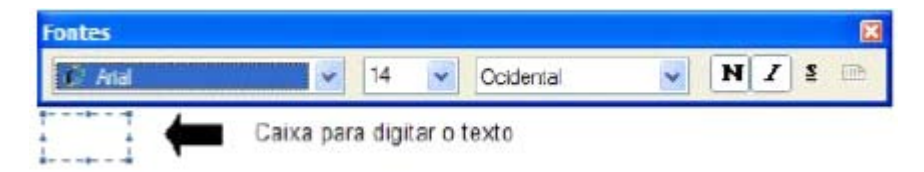

А

Você pode ainda salvar o seu desenho, para que possa abrir mais tarde ou mesmo imprimir. Para tanto, clique em Arquivo / Salvar.

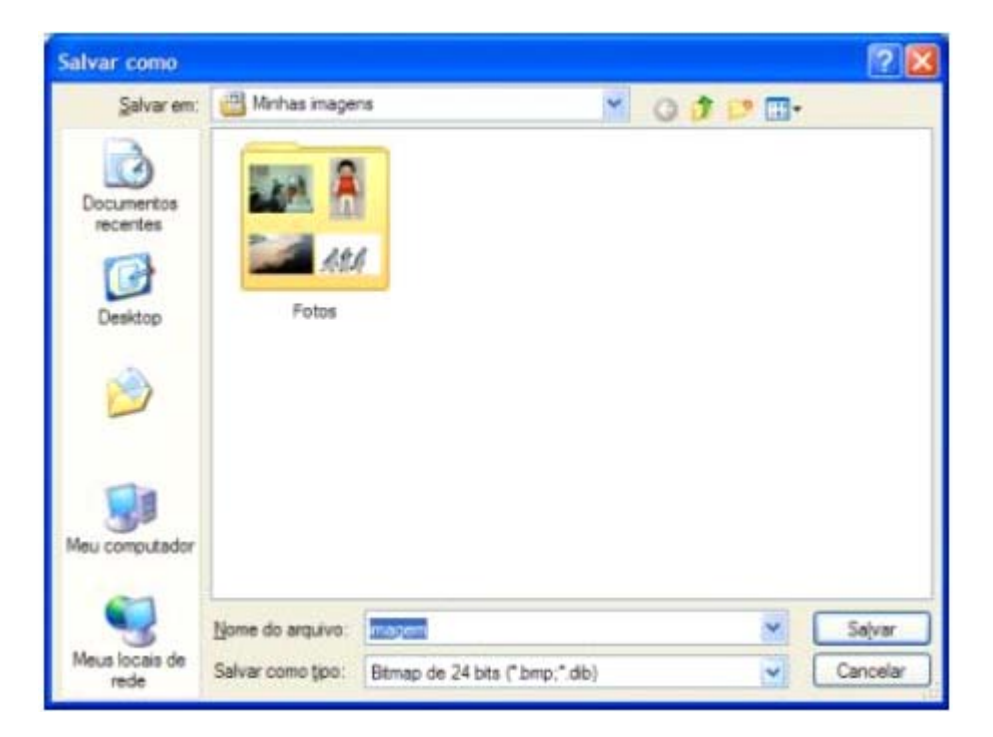

Basta inserir um nome para o desenho, e clicar no botão Salvar.

Após salvar seu desenho, você pode ainda coloca-lo como plano de fundo (papel de parede). Clique em Arquivo / Definir como plano de fundo.

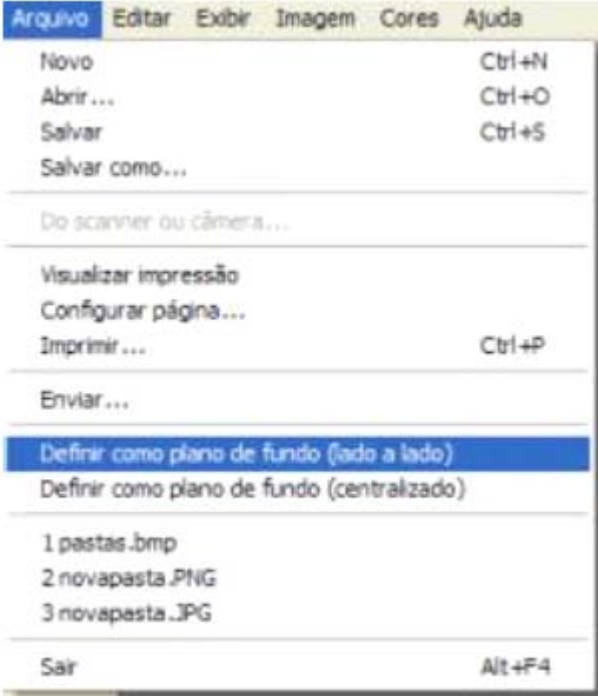

# **Calculadora**

A calculadora do Windows contém muito mais recursos do que uma calculadora comum, pois além de efetuar as operações básicas, pode ainda trabalhar como uma calculadora científica. Para abrila, vá até acessórios.

A Calculadora padrão contém as funções básicas, enquanto a calculadora cientifica é indicada para cálculos mais avançados. Para alternar entre elas clique no menu Exibir

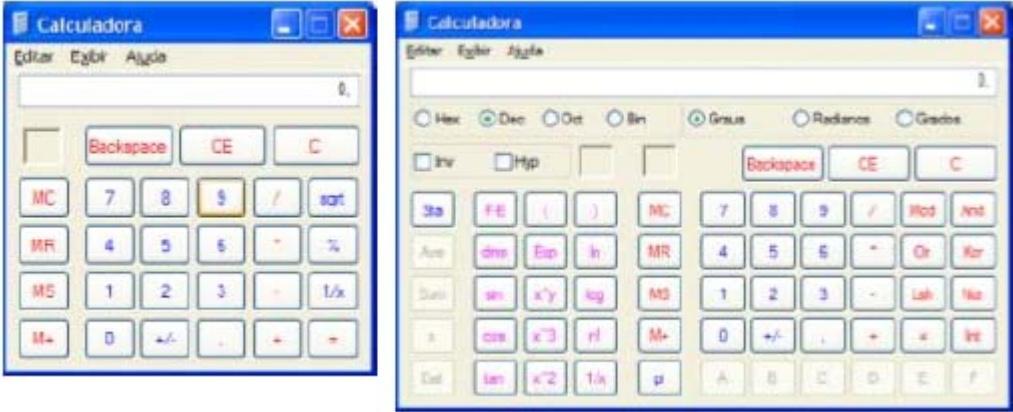

#### **Calculadora Padrão Calculadora Científica**

#### **Ferramentas do sistema**

O Windows XP trás consigo uma serie de programas que nos ajudam a manter o sistema em bom funcionamento. Esses programas são chamados de Ferramentas do Sistema. Podemos acessa-los através do Menu Acessórios, ou abrindo Meu Computador e clicando com o botão direito do mouse sobre a unidade de disco a ser verificada, no menu de contexto, selecione a opção propriedades:

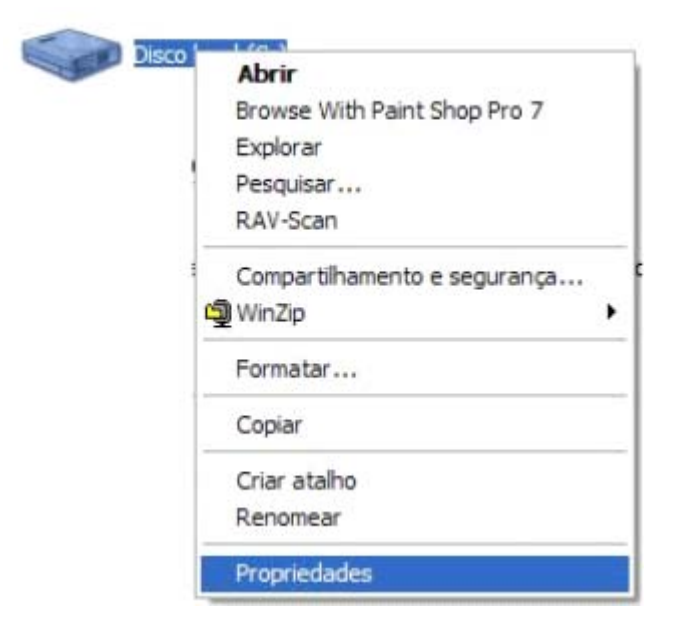

Na janela de Propriedades do Disco, clique na guia Ferramentas:

Nesta janela, temos as seguintes opções:

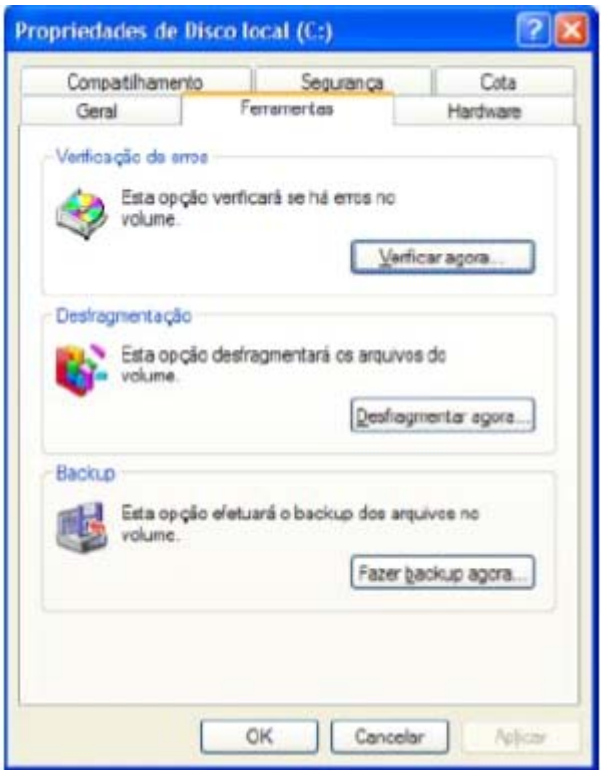

**Verificação de erros:** Ferramenta que procura no disco erros, defeitos ou arquivos danificados. Recomenda-se fazer ao menos uma vez por semana.

**Desfragmentação:** Quando o Windows grava um arquivo no Disco, ele o grava em partes separadas, quando precisar abrir esse mesmo arquivo, o próprio Windows levará mais tempo, pois precisa procurar por todo o disco. Usando esta ferramenta, ele ajusta o disco e torna o computador até 20% mais rápido. Recomenda-se fazer todo mês.

**Backup:** Ferramenta que cria uma cópia dos seus arquivos ou de todo o sistema, para o case de algum problema, nada seja perdido. Recomenda-se fazer ao menos uma vez por mês.

#### **Restauração do sistema**

Além da ferramenta Backup, estudada no capitulo anterior, o Windows XP apresenta uma ferramenta mais avançada e simples de protegem o sistema contra erros e falhas, esta ferramenta encontra-se em Acessórios / ferramentas do sistema .

Você pode usar a restauração do sistema para desfazer alterações feitas no computador e restaurar configurações e o desempenho. A restauração do sistema retorna o computador a uma etapa anterior (ponto de restauração) sem que você perca trabalhos recentes, como documentos salvos, e-mail ou listas de histórico e de favoritos da internet.

As alterações feitas pela restauração do sistema são totalmente reversíveis. O Computador cria automaticamente pontos de restauração, mas você também pode usar a restauração do sistema para criar seus próprios pontos de restauração. Isso é útil se você estiver prestes a fazer uma alteração importante no sistema, como a instalação de um novo programa ou alterações no registro.

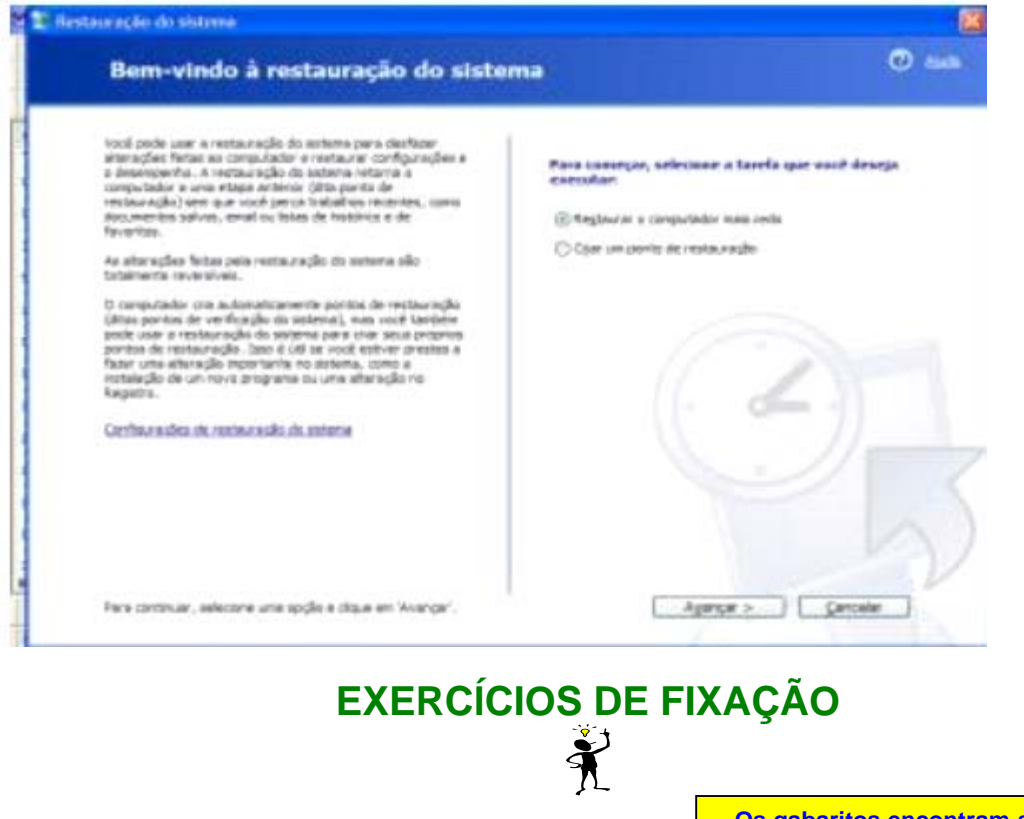

**Os gabaritos encontram-se no final dos exercícios**

**01) No Explorer do Windows XP, há dois botões (assinalados por retângulos na figura abaixo) que servem para mudar de pasta durante a navegação pelos diretórios.**

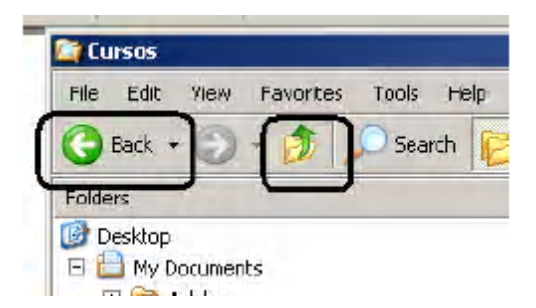

#### **Da esquerda para a direita, esses botões servem para:**

- (A) mudar para a pasta anteriormente selecionada; passar para a pasta do nível acima;
- (B) desfazer um comando de remoção; passar para a pasta do nível acima;
- (C) desfazer um comando de remoção; mudar para a pasta anteriormente selecionada;
- (D) voltar para a página anterior; fechar a pasta atualmente selecionada;
- (E) voltar para a página anterior; desfazer um comando de remoção.

#### **02) No menu** *Iniciar* **(ou** *Start***) do Windows existe uma opção** *Executar***... (ou** *Run***...) que, quando acionada, resulta num** *prompt* **que solicita dados para prosseguir. A opção que não é uma alternativa válida nessa resposta é:**

(A) o nome de um programa;

(B) um endereço IP;

(C) um endereço de página na Internet;

(D) o nome de uma pasta no disco local;

(E) o nome de um contato de e-mail.

**03) Considerando o gerenciamento de programas em execução no Windows XP, para acionar o gerenciador de tarefas, conhecido como** *Task Manager***, ferramenta que permite visualizar os programas em execução e controlar a prioridade de execução de cada um deles, é correto:**

**(A)** pressionar a tecla *Iniciar*; clicar sobre o menu *Programas*; clicar sobre o menu *Acessórios*; e clicar sobre o menu que contém o ícone  $\circled{?}.$ 

**(B)** pressionar a tecla F1.

**(C)** pressionar a tecla *Iniciar*; clicar sobre o menu *Painel de Controle*; selecionar *Ferramentas Administrativas*; e clicar sobre o ícone do *Gerenciador de Tarefas*.

**(D)** pressionar, ao mesmo tempo, as teclas CTRL, ALT e DEL.

#### **04) O utilitário do Windows XP que realiza cópias de segurança dos dados do usuário é:**

- (A) Central de Segurança.
- (B) Opções de Acessibilidade.
- (C) Desfragmentador de Disco.
- (D) Backup.

(E) Bloco de Notas.

#### **05) Considere as seguintes afirmações relativas a um atalho no MS-Windows:**

I. um atalho ocupa tanto espaço quanto o arquivo original;

II. um atalho é utilizado para agilizar o processo de carregar um aplicativo na memória;

III. atalhos podem ser utilizados somente para referenciar itens armazenados em dispositivos removíveis, do tipo *pendrives*;

IV. atalhos não podem referenciar itens armazenados em dispositivos removíveis, do tipo *pendrive*. **A quantidade de afirmativas corretas é:**

- (A) 0
- (B) 1
- (C) 2
- (D) 3

(E) 4

#### **06) A extensão padrão para arquivos de áudio digital no ambiente Windows é**

- a) ARC
- b) IMG
- c) WAV
- d) WMF

#### **07) Como instalar o teclado ABNT2 no Microsoft Windows XP Professional?**

A) A configuração do idioma e do tipo de teclado é feita através do ícone de "Teclado" do Painel de Controle.

B) A configuração do idioma e do tipo de teclado é feita através do ícone de "Opções regionais e de idioma" do Painel de Controle.

C) A configuração do idioma e do tipo de teclado é feita através do ícone de "Opções de acessibilidade" do Painel de Controle.

D) A configuração do idioma e do tipo de teclado é feita através do ícone de "Opções de Pasta" do Painel de Controle.

E) A configuração do idioma e do tipo de teclado é feita através do ícone de "Ferramentas administrativas" do Painel de Controle.

**08) Como se sabe, há inúmeros profissionais de informática tais como: programadores, digitadores ou designers, atendentes de centros de atendimento telefônico ("call centers"), etc. que são, por exemplo, portadores de deficiências auditivas ou visuais, entre outras, cuja produtividade em nada é afetada quando utilizam o computador. Pensando neles, foram incluídas no Painel de Controle (Microsoft Windows XP Professional e em outras versões) algumas funções que podem ser acessadas através do seguinte ícone:**

A) Opções de acessibilidade. D) Teclado.

- 
- B) Ferramentas administrativas. E) Sons e dispositivos de áudio.
- 

C) Opções de Pasta.

# **09) Considere a seguinte afirmativa:**

*No desliga o computador sem fechar os programas e sem perder as informações, salvando as informações presentes na memória principal em disco rígido, anotando os programas abertos e desligando o computador em seguida. Ao reiniciá-lo, a área de trabalho e os programas são exibidos exatamente como estavam antes do desligamento***.**

#### **O termo que completa a lacuna da afirmativa é:**

- (A) modo desativar;
- (B) modo em espera;
- (C) modo de hibernação;
- (D) procedimento de mudar de usuário;
- (E) procedimento de efetuar *logoff*.

**10) Qual dos ícones abaixo representa um recurso compartilhado?**

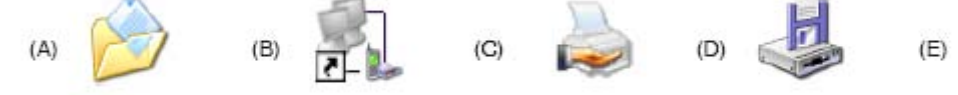

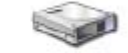

**11) considere a imagem do programa Windows Explorer abaixo.**

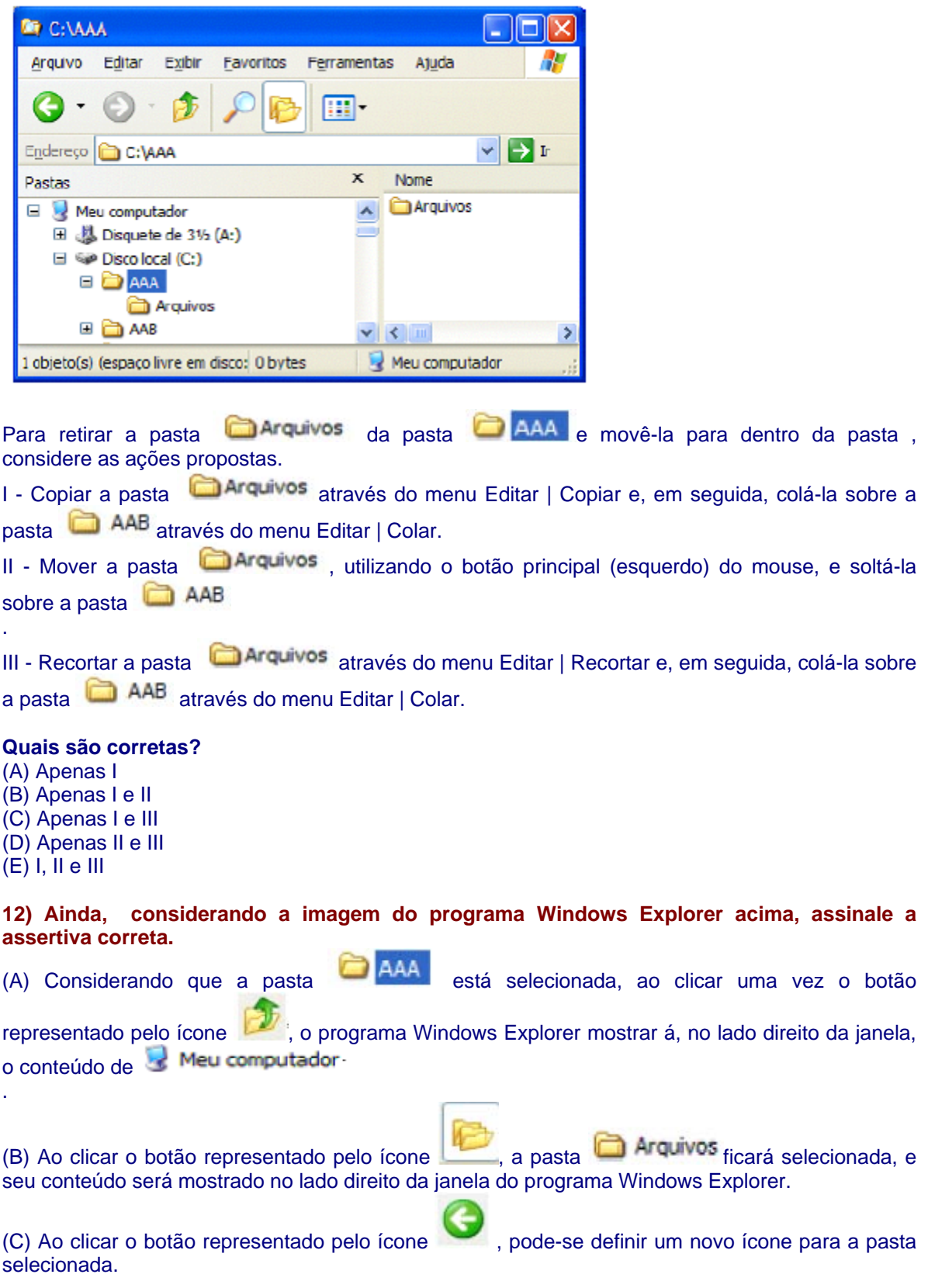

(D) Para desfazer a última operação realizada pelo Windows Explorer, deve-se clicar o botão

representado pelo ícone .

(E) Ao clicar o botão representado pelo ícone , podem ser procurados arquivos e pastas em um computador.

#### **13) Das alternativas abaixo, qual apresenta a ferramenta do Windows utilizada para criar e editar textos simples?**

a) Bloco de Notas;

b) Acesso à Rede Dial-Up;

c) Imaging;

d) HyperTerminal.

e) Modem.

**14) Assinale a opção que apresenta a combinação de teclas utilizada no Windows para excluir um item selecionado da área de trabalho sem usar a lixeira:** 

a) Shift + Enter:

b) Shift + Delete;

c)  $Alt + F2$ ;

d)  $Alt + F1$ .

 $e)$  Alt + F8.

#### **15) A respeito do tratamento pelo sistema operacional dos diversos tipos de arquivos conhecidos, pode-se afirmar que:**

(A) o Windows XP, a partir de uma configuração prévia, ativará, de acordo com a extensão do arquivo selecionado, um programa instalado quando for aplicado o clique duplo do mouse sobre esse arquivo.

(B) o Windows XP não permite modificar a extensão de arquivos relacionados a programas específicos, tais como a extensão .doc. para arquivos do MS Word ou a extensão .xls. para arquivos do MS Excel.

(C) não é possível acionar a execução de outro programa sobre um arquivo de extensão já registrada para um programa.

(D) extensões de nomes de arquivos são encontradas após o .ponto. no nome do arquivo, e a única forma de associar um programa para abri-lo é por meio da opção .Sempre usar este programa para abrir este arquivo. do menu de contexto, que é acionado quando aplicado o clique com o botão direito do mouse sobre o arquivo.

(E) um arquivo sem extensão não pode ser aberto por programas instalados no Windows XP.

**16) O sistema operacional Windows XP oferece funções úteis para as diversas teclas de função como opção de entrada de comandos via teclado, o que facilita e agiliza o trabalho do usuário. Assinale a opção que apresenta a seqüência de teclas que, ao serem pressionadas simultaneamente, possibilitam visualizar e alternar entre diversas janelas ativas no sistema.**

**(A)** Ctrl + Alt + Del **(B)** Alt + TAB **(C)** Alt + F4 **(D)** Shift + F11

**Considere a imagem a seguir para responder às questões de números 17 e 18.**

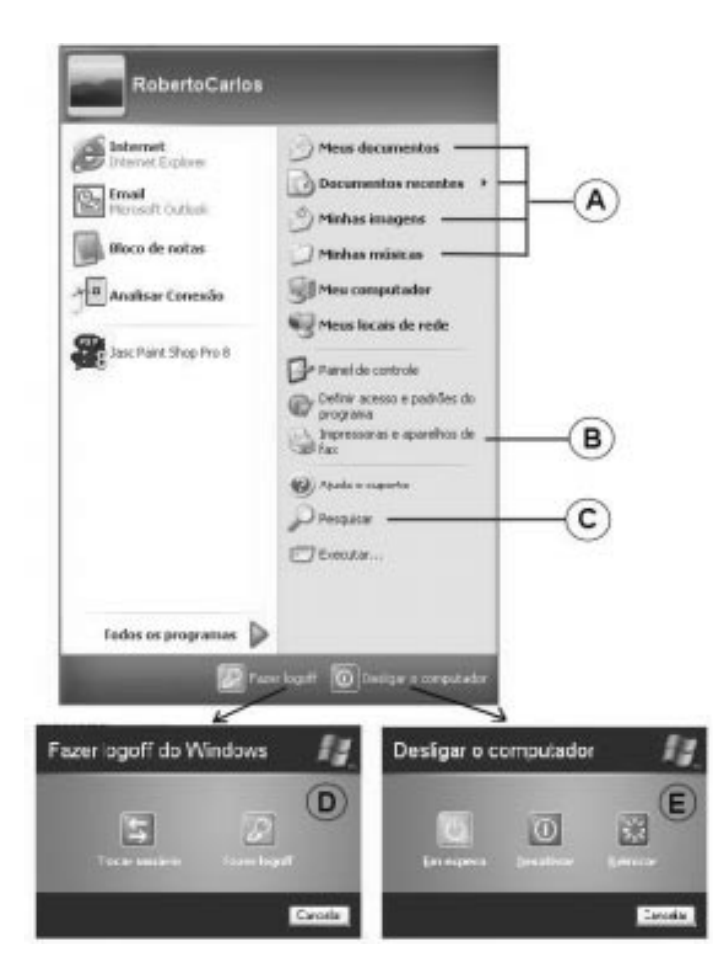

**17) O Windows XP difere de seus antecessores por permitir que usuários de rede trabalhem simultaneamente num mesmo computador, não sendo necessário que um usuário encerre as tarefas em execução para liberar o computador para que outro usuário abra uma sessão e execute suas tarefas.**

#### **Considere as seguintes afirmações, relacionadas à figura e à assertiva anterior.**

I - O usuário RobertoCarlos., que está logado no computador, tem um perfil exclusivo no qual são mantidas todas as suas configurações de usuário, tais como Área de trabalho, Temas, Proteção de tela, entre tantas outras.

II - Uma vez que o usuário RobertoCarlos., cadastrado na rede, tenha determinado suas configurações de usuário em seu computador, quando ele se logar a um outro computador da rede, essas configurações serão carregadas automaticamente.

III - O perfil do usuário RobertoCarlos. fica armazenado em uma pasta do Windows chamada .C:\Documents and Settings\RobertoCarlos., com diversas subpastas.

Quais estão corretas?

(A) Apenas I.

(B) Apenas I e II.

- (C) Apenas I e III.
- (D) Apenas II e III.
- (E) I, II e III.

#### **18) De acordo com a figura, qual das afirmativas abaixo está INCORRETA?**

(A) Os itens de menu apontados pela letra A são atalhos para pastas do perfil do usuário RobertoCarlos..

(B) A letra B é um atalho para um elemento do .Painel de controle. chamado .Impressoras e aparelhos de fax., que administra impressoras e aparelhos de fax instalados no computador ou rede a que este esteja conectado, independentemente do usuário que está logado.

(C) Clicando-se no atalho apontado pela letra C, o programa Windows Explorer é ativado, apresentando um painel de opções para pesquisar arquivos e pastas no computador representado ou na rede ao qual o mesmo esteja instalado.

(D) Clicando-se no botão .Fazer logoff., no quadro da letra D, todas as tarefas do usuário RobertoCarlos. serão mantidas, liberando o computador para que um outro usuário faça logon.

(E) Clicando-se no botão .Em espera., no quadro da letra E, o Windows entrará em hibernação, salvando o estado da área de trabalho no disco rígido e deixando o computador em stand by. Quando este for ligado novamente, a área de trabalho se apresentará exatamente no estado em que estava, com os programas e arquivos abertos.

**A partir da representação gráfica da janela do Windows Explorer abaixo, responda às questões de números 19 e 20.**

| <b>EF C: WINDOWS</b>                                    |                                |                   | $-$ 0                            |
|---------------------------------------------------------|--------------------------------|-------------------|----------------------------------|
| Editar<br>Exibir<br>Arquive<br>Ferramentas<br>Favoritos | <b>Alud</b>                    |                   | 庸                                |
| 謂                                                       | А                              |                   |                                  |
| C:\WINDOWS<br>Endereço                                  |                                |                   | $\checkmark$<br>$\rightarrow$ It |
| Pastas                                                  | $\mathbf{x}$<br>Nonfe          | Tamarho<br>Tipo   | Data de modificação              |
| $\Box$<br><b>WINDOWS</b>                                | addins-<br>$\lambda$           | Pasta de arquivos | 14/07/2004 22:28                 |
| addins                                                  | AppPatch                       | Pasta de arquivos | 14/07/2004 22:28                 |
| D<br>AppPatch                                           | assembly                       | Pasta             | 20/08/2004 23:21                 |
| 国<br>assembly                                           | config                         | Pasta de arquivos | 14/07/2004 22:28                 |
| Config                                                  | Connection Wizard              | Pasta de arquivos | 14/07/2004 22:28                 |
| Β<br>Connection Wizard                                  | Cursors                        | Pasta de arquivos | 14/07/2004 22:28                 |
| Cursors                                                 | Debua                          | Pasta de arquivos | 14/07/2004 22:26                 |
| Debug<br>田                                              | Downloaded Installations       | Pasta de arquivos | 17/09/2004 14:22                 |
| Downloaded Installations                                | Downloaded Program Files       | Pasta             | 14/07/2004 22:47                 |
| Downloaded Program Files                                | Driver Cache                   | Pasta de arquivos | 14/07/2004 22:28                 |
| Driver Cache<br>田                                       | ehome                          | Pasta de arquivos | 18/07/2004 17:08                 |
| ehome                                                   | <b>Fonts</b>                   | Pasta de arquivos | 14/07/2004 22:28                 |
| Fonts                                                   | <b>C</b> Help                  | Pasta de arquivos | 14/07/2004 22:28                 |
| E <b>E</b> Help                                         | 115 Temporary Compressed Files | Pasta de arquivos | 20/08/2004 23:13                 |
| <b>IIS Temporary Compressed Files</b>                   | <b>Dine</b>                    | Pasta de arquivos | 14/07/2004 22:26                 |
| 国<br>ime                                                | <b>inf</b>                     | Pasta de arquivos | 14/07/2004 22:28                 |
| inf                                                     | Installer                      | Pasta de arquivos | 14/07/2004 22:57                 |
| 田<br>Installer                                          | ava <sub>(a)</sub>             | Pasta de arquivos | 14/07/2004 22:28                 |
| $\overline{+}$<br>iava                                  | LastGood                       | Pasta de arquivos | 12/10/2004 19:04                 |
| 国<br>LastGood                                           | Media                          | Pasta de arquivos | 14/07/2004 22:28                 |
| $\mathbf{H}$<br>Media                                   | Microsoft.NET                  | Pasta de arquivos | 20/08/2004 23:21                 |
| Mcrosoft.NET<br>E                                       | Minidump                       | Pasta de arquivos | 10/09/2004 21:42                 |
| $\approx$ $\sim$                                        | $\leq$                         | <b>TITT</b>       | $\rightarrow$                    |
| 217 objeto(s) (espaço livre em disco: 4,75 GB)          |                                | 13,2 MB           | Meu computador                   |

**19) Considere as seguintes afirmações referentes à figura.**

I - O símbolo , apontado pela letra A, indica que o conteúdo da pasta C:WINDOWS. será apresentado em ordem ascendente do atributo .Nome., primeiramente das pastas e posteriormente dos arquivos.

II - O símbolo **+**, apontado pela letra B, indica que a pasta .C:\WINDOWS\Debug possui mais de um arquivo.

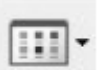

III - O símbolo , apontado pela letra C, aciona o modo de exibição da pasta, que poderá ser em Miniaturas, Lado a lado, Ícones, Lista, Detalhes ou, em algumas pastas, Película. **Quais estão corretas?**

- (A) Apenas I.
- (B) Apenas II.
- (C) Apenas I e III.
- (D) Apenas II e III.

#### (E) I, II e III.

**20) Ao se acionar o botão apontado pela letra D, o painel de pesquisa, abaixo ilustrado, será acionado. Observe-o.**

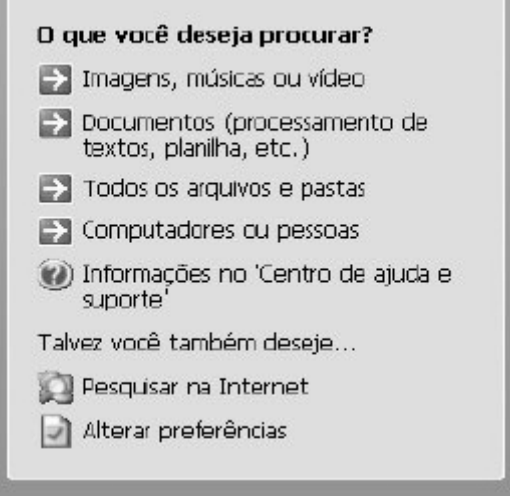

#### **Assinale a afirmativa INCORRETA, a partir da análise da figura acima.**

(A) É possível, em uma pesquisa, localizar e relacionar qualquer arquivo, mesmo sem um programa editor associado.

(B) É possível filtrar uma pesquisa de um arquivo qualquer informando apenas parte do nome do arquivo através da utilização do caractere coringa \* (asterisco).

(C) O mecanismo de pesquisa do Windows permite pesquisar uma palavra ou frase dentro de um documento.

(D) Uma pesquisa de arquivo ou pasta sempre procura o nome do arquivo informado em todos os discos do computador.

(E) A pesquisa de pessoas é feita no catálogo de endereços do usuário logado no computador.

#### **21) Observe o diretório abaixo ilustrado, que contém sete arquivos listados.**

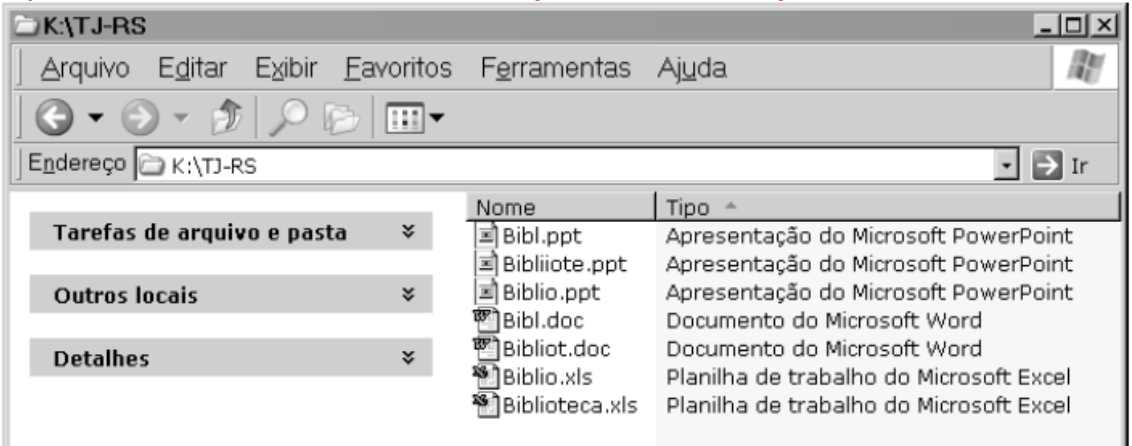

Usando-se o recurso Pesquisar do Windows XP, qual texto deverá ser digitado na janela de busca para que apareçam todos os arquivos?

- (A) Bibl?.?
- (B) Bibl\*.\*
- (C) Bibl?.\*
- (D) Bibl??????.\*

#### (E) Bibl??????.???

**22) Algumas empresas estão vendendo computadores sem um sistema operacional instalado. O que acontece se você quiser acessar, por exemplo, o Painel de Controle do Windows em um destes computadores?**

A) Você só consegue ver o Painel de Controle, mas não consegue acessar qualquer uma de suas opções.

B) Você só consegue acessar a opção "Adicionar ou remover programas" e aí incluir o Windows a partir de um CD, por exemplo.

C) Você só consegue acessar a opção "Adicionar ou remover hardware" e aí incluir o Windows a partir de um CD, por exemplo.

D) Esta operação não é possível neste caso.

E) Neste caso, só se consegue acessar o Windows através do sistema operacional DOS que sempre reside no computador.

#### **23) Julgue as seguintes afirmações sobre o sistema operacional Windows XP.**

I. Para criar uma pasta utilizando o Windows Explorer, pode ser adotada a seguinte seqüência de passos: acessar o menu Arquivo; selecionar a opção Criar; selecionar a opção Pastas; e, por fim, digitar o nome da pasta a ser criada.

II. O Painel de Controle oferece opções para gerenciar diversos recursos do sistema operacional, tais como adicionar e remover programas, configurar dispositivos, adicionar novo hardware, dentre outras.

III. A opção Acessórios do Windows inclui diversos aplicativos que acompanham o Windows XP. Dentre estes aplicativos, estão a Calculadora, o Bloco de notas, o Paint, o Excel e outros.

**Escolha a alternativa que indica a (s) afirmação (ões) CORRETA (S).**

a) Apenas I.

b) Apenas II.

c) Apenas III

d) I, II e III.

#### **24) "***No Microsoft Windows há uma opção que visa facilitar a utilização do computador pelos portadores de deficiência física. Esta opção pode ser encontrada, respectivamente, no \_\_\_\_\_\_\_\_\_\_\_\_\_ e se chama \_\_\_\_\_\_\_\_\_\_\_\_."* **Complete corretamente a frase anterior e**

**assinale a alternativa correspondente:**

B) Painel de Controle/Opções de Acessibilidade. E) Internet Explorer/Inclusão Digital.

C) Word/Inclusão Digital.

- D) Painel de Controle/Inclusão Digital.
- 

**25) O sistema operacional Windows XP permite a criação de atalhos para arquivos ou diretórios, facilitando a organização dos documentos. O que diferencia um atalho de um arquivo ou diretório real?**

(A) O ícone do atalho possui uma seta sobreposta.

(B) O ícone do atalho é preto e branco.

(C) O ícone do atalho é uma pequena estrada de terra.

(D) O ícone do atalho pisca.

(E) O atalho não possui ícone.

#### **26) Observe as afirmativas abaixo sobre a ferramenta padrão de busca de arquivos do Windows XP.**

I - É preciso informar o nome do arquivo que se pretende encontrar.

II - Permite efetuar uma busca por arquivos modificados numa data específica.

III - Permite a busca pelo conteúdo do arquivo.

IV - Permite a busca pelo tamanho do arquivo.

#### **Estão corretas as afirmativas:**

(A) I e IV

(B) II e III

(C) I, II e III

 $(D)$  I, III e IV

(E) II, III e IV

# **27) Qual a ferramenta disponível no Windows XP que permite gerenciar arquivos e pastas?**

(A) WordPad.

(B) Bloco de Notas.

(C) Gerenciador de Tarefas.

(D) Windows Explorer.

(E) Windows Media Player.

#### **28) Um usuário deseja visualizar um arquivo com a extensão** *html* **armazenado no disco rígido de sua própria máquina. O requisito mínimo para visualizar esse arquivo é ter instalado em sua máquina:**

(A) um *web browser* e o Windows Media Player;

(B) um *web browser* e acesso à Internet em banda larga;

(C) um *web browser* e um programa gráfico;

(D) um *web browser*;

(E) um *web browser* e acesso discado à Internet.

#### **29) No Microsoft Windows XP e no Microsoft Windows 2000 para descobrir se alguém criou um arquivo no seu micro, por exemplo, basta pesquisar em:**

A) "Ferramentas administrativas", na entrada "Visualizar eventos" e seguir demais procedimentos pertinentes.

B) Somente no Microsoft Windows XP isto é possível desde que se siga os procedimentos descritos na alternativa A.

C) Somente no Microsoft Windows 2000 é possível, desde que se siga procedimentos descritos na alternativa A.

D) Em ambas versões do Microsoft Windows (XP e 2000) isto será possível, através da utilização de um programa/utilitário específico que pode ser obtido gratuitamente na Internet.

E) Apenas no Microsoft Windows XP isto é possível, sendo através de programas/utilitários específicos que consigam ler o log do sistema.

#### **30) O Windows Explorer permite que os ícones da área de trabalho possam ser visualizados em ícones grandes ou ícones pequenos, e ainda organizados por nome, por tipo, por data ou por tamanho. O menu que permite organizações desse tipo é o menu:**

A) Arquivo.

B) Editar.

C) Exibir.

D) Ferramentas.

#### **31) Sobre as combinações da tecla Windows considere as afirmativas abaixo:**

I. A tecla Windows pressionada juntamente com a tecla W abre o Windows Explorer. II. A tecla Windows pressionada juntamente com a tecla F abre a ferramenta Pesquisar. III. A tecla Windows pressionada juntamente com a tecla M minimiza todas as janelas. IV. A tecla Windows pressionada juntamente com a tecla R abre o comando executar.

### **A quantidade de afirmativas corretas é:**

A) 0

B) 1

C) 2

D) 3

E) 4

**32) Considere as assertivas abaixo.**

I - Clicando-se no botão Iniciar e, em seguida, na opção Fazer logoff, a conta de usuário é fechada, mas o computador permanece ligado para que seja facilmente acessado quando for necessário recorrer à opção Fazer logon novamente.

II - Pode-se bloquear um computador pressionando-se as teclas CTRL+ALT+DELETE do teclado e, em seguida, clicando-se no botão Bloquear computador. Com isso, o sistema ficará bloqueado, impedindo que qualquer pessoa, exceto o usuário ou um administrador do sistema, visualize um arquivo ou programa que esteja aberto.

III - A ferramenta Restauração do sistema rastreia alterações feitas no computador e cria um ponto de restauração quando detecta o início de uma delas. Utiliza-se o Assistente para a restauração do sistema para selecionar um ponto de restauração, a fim de recuperar um estado anterior do computador, no qual ele funcionava da maneira desejada.

#### **Quais são corretas?**

(A) Apenas I

(B) Apenas II

(C) Apenas III

(D) Apenas II e III

(E) I, II e III

#### **33) Em computadores que utilizam como sistema operacional o Windows XP, é possível configurar a resolução da tela do monitor de vídeo por meio da janela Propriedades de vídeo.**

#### **Assinale a opção que apresenta uma forma correta de abrir essa janela.**

a) Clicar, com o botão direito do mouse, um ponto sem ícones do desktop do Windows e clicar Propriedades.

b) Clicar, com o botão direito do mouse, um ponto sem ícones da barra de tarefas do Windows e clicar Propriedades.

c) Clicar, com o botão direito do mouse, sobre o ícone associado à lixeira do Windows e clicar Propriedades.

d) Aplicar um clique duplo no ícone associado à pasta Meu Computador*.*

#### **34) Considerando as características do Windows XP, assinale a assertiva incorreta.**

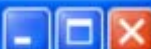

(A) Os botões de para a direita, que aparecem no canto superior direito de uma janela, permitem, respectivamente, maximizar, restaurar e fechar a janela.

(B) A Barra de tarefas contém o botão Iniciar e aparece, na instalação padrão, na parte inferior da área de trabalho. Pode-se clicar nos botões da Barra de tarefas para alternar os programas que estão em execução.

(C) O botão secundário do mouse é utilizado para exibir Menus de atalho ou outros recursos específicos do programa.

(D) A ferramenta Limpeza de disco ajuda a liberar espaço na unidade de disco rígido. Ela realiza pesquisa na unidade, mostrando arquivos temporários, arquivos em cache de internet e arquivos de programa desnecessários, que podem ser excluídos com segurança.

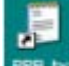

 $(E)$  A seta que aparece na imagem  $E = E$  indica que este ícone é um atalho.

# **35) Sobre o Microsoft Windows XP, na sua configuração padrão, assinale a alternativa que correlaciona corretamente as funcionalidades com as suas respectivas ações.**

# I. **Gerenciador de tarefas**

( ) Fornece opções para personalizar a aparência e funcionalidade do computador.

II. **Painel de controle** 

( ) Permite que o usuário não exiba o relógio do Windows na *barra de Tarefas*.

III. **Lixeira** 

( ) Exibe os documentos mais recentes abertos pelo usuário.

#### IV. **Barra de tarefas e menu Iniciar**

( ) Armazena os arquivos excluídos de uma pasta, permitindo a sua recuperação.

V. **Documentos** (opção selecionada no menu Iniciar)

( ) Exibe medidas de desempenho dos processos que estão sendo executados no computador, por exemplo, o percentual de uso de CPU.

(A) II, IV, V, III, I.

(B) II, I, V, III, IV.

(C) IV, II, V, III, I.

(D) IV, V, II, III, I.

(E) V, II, I, III, IV.

#### **36) Analise as afirmações a seguir sobre o Microsoft Windows XP, na sua configuração padrão.**

I. É possível existirem dois ou mais arquivos com o mesmo nome e extensão em uma mesma pasta.

II. É possível visualizar o conteúdo de uma pasta, usando os modos de exibição: *miniaturas***,** *lado a lado***,** *ícones***,** *lista* **e** *detalhes***.**

III. Pode-se agrupar e exibir os arquivos das pastas, ordenando-os por ordem alfabética, por tipo, por tamanho ou pela data de modificação.

IV. O objetivo das pastas é proteger os arquivos de invasões externas ao computador pela Internet. **Está correto o contido apenas em:** 

(A) II e III.

(B) III e IV.

(C) I, II e III.

(D) I, III e IV.

(E) II, III e IV.

**37) Com base na imagem abaixo do programa Windows Explorer, assinale a assertiva incorreta.**

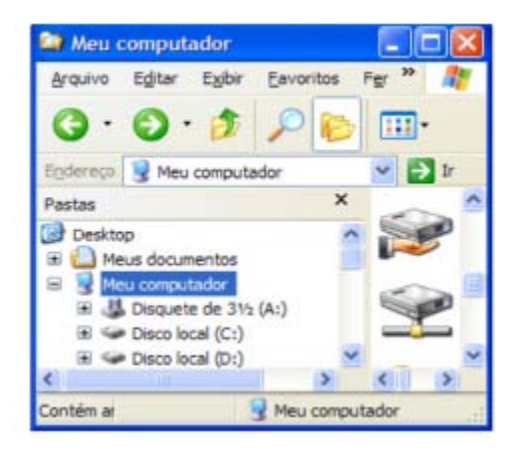

(A) O ícone indica uma unidade de disco compartilhada.

(B) O ícone indica uma unidade mapeada da rede.

(C) Na Barra de ferramentas, ao clicar-se no ícone , a última operação realizada será desfeita.

(D) Na Barra de ferramentas, ao clicar-se no ícone , podem ser realizadas pesquisas de arquivos, pastas, computadores.

(E) Na Barra de ferramentas, ao clicar-se no ícone , pode-se definir o Modo de exibição.

**38) Analise a imagem abaixo do programa Windows Explorer.**

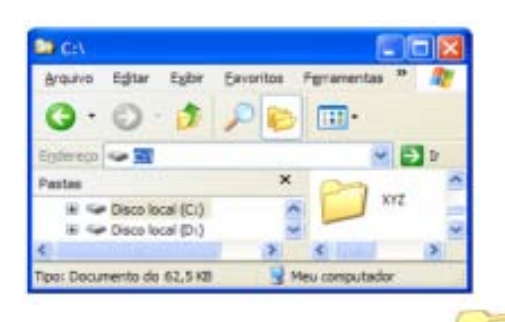

Pretende-se remover a pasta XYZ ( ) do disco C ( Discolocal (C) ), mantendo-se uma

cópia no disco D (<sup>200</sup> Disco local (D:) ). A este respeito, considere as opções propostas abaixo.

I - Clicar no botão secundário do mouse sobre a pasta XYZ e escolher a opção Recortar. Em seguida, clicar novamente no botão secundário do mouse sobre o disco D e escolher a opção Colar.

II - Clicar no botão secundário do mouse sobre a pasta XYZ e escolher a opção Copiar. Em seguida, clicar

novamente no botão secundário do mouse sobre o disco D e escolher a opção Colar.

III - Clicar no botão principal do mouse sobre a pasta XYZ, mantendo-o pressionado. Mover a pasta até ela ficar sobre o disco D e, em seguida, soltar o botão do mouse.

#### **Quais delas produzirão a operação desejada?**

(A) Apenas I

- (B) Apenas II
- (C) Apenas III

(D) Apenas II e III

(E) I, II e III

#### **39) Com base na imagem abaixo, assinale a assertiva incorreta.**

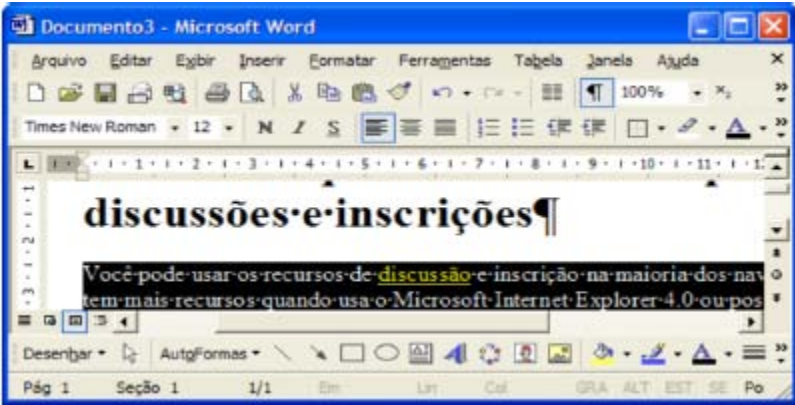

(A) O parágrafo selecionado está alinhado à esquerda.

(B) Estão sendo exibidas Marcas de formatação como, por exemplo, marcas de parágrafo.

100% (C) No botão da Barra de ferramentas, pode-se inserir um valor para reduzir ou ampliar a exibição do documento ativo.

(D) Ao clicar-se no botão  $\equiv$ , o parágrafo selecionado ficará no formato justificado, isto é, alinhado às margens ou aos recuos direito e esquerdo.

sobre o texto selecionado.

(E) Ao clicar-se no botão , o conteúdo da Área de transferência do Windows será colado

**40) No ambiente Windows XP estão sendo executados vários aplicativos, como o Word, o Excel e o Internet Explorer. Para acessar um deles, por meio de um atalho de teclado, o usuário pode mover-se rapidamente de um aplicativo para outro, sem o auxílio do mouse, bastando pressionar simultaneamente as teclas <Alt> e:**

 $A$ ) <Tab>

 $B)$  <lns>

C) <Del>

D) <Ctrl>

E) <Shift>

**41) Dentre os recursos contidos originalmente no Windows XP, encontram-se alguns produtos para edição de texto e tratamento de imagens. São eles, respectivamente**:

a) WordPad e Paint.

b) Word e Power Point.

c) Bloco de Notas e PowerPoint.

d) WordPad e CorelDraw.

**42) No Windows, existem diferentes formas de se realizar a mesma ação. Quanto às formas de se renomear um arquivo ou pasta, assinale a opção INCORRETA, considerando que o arquivo ou pasta já esteja selecionado:** 

A) clicar no menu Arquivo/Renomear

B) teclar F2

C) teclar  $Ctrl + R$ 

D) clicar no objeto

E) clicar com o botão da direita e acionar a opção Renomear

#### **43) Considere as alternativas quanto à área de transferência do Windows:**

I – Acionando a tecla Print Screen, todo o conteúdo exibido na tela é copiado para a área de transferência.

II – Acionando as teclas ALT + Print Screen, o conteúdo da janela ativa é copiado para a área de transferência.

III – Acionando as teclas CTRL + C, o conteúdo da área de transferência é "colado".

#### **Está (ão) correta (s) apenas:**

 $A$ )  $\vdash$ 

B) II

C) II e III

D) I, e II

E) III.

#### **44) No MS- Windows, quando se necessita utilizar a ferramenta de limpeza de disco, é seguido o seguinte trajeto**

(A) Iniciar → Configurações → Painel de controle → Limpeza de Disco

(B) Iniciar → Configurações → Ferramentas do Sistema → Limpeza de Disco

(C) Iniciar  $\rightarrow$  Programas  $\rightarrow$  Acessibilidade  $\rightarrow$  Limpeza de Disco

(D) Iniciar → Executar→ Acessórios → Limpeza de Disco

(E) Iniciar → Programas → Acessórios → Ferramentas do Sistema → Limpeza de Disco

#### **45) Faça a relação que melhor substitua os números pelas informações pertinentes.**

"O programa **(1)** é o gerenciador de arquivos e pastas do sistema Windows. Ou seja, é utilizado para a cópia, exclusão, organização, movimentação e todas as atividades de gerenciamento de arquivos, podendo também ser utilizado para a **(2)** de programas. Seu ícone mais comum é **(3)."**

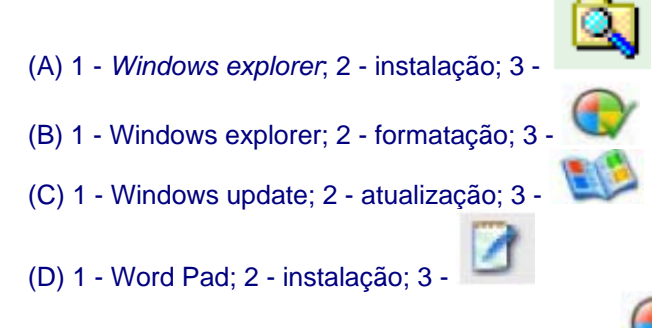

(E) 1 - Windows explorer; 2 - armanezamento; 3 -

# **46) Qual destes programas não faz parte dos aplicativos incluídos no Windows:**

- a) Microsoft Word
- b) Windows Media Player
- c) MSN Messenger
- d) Internet Explorer
- e) Cliente Windows Terminal Server

# **47) Um navegador (browser) Internet disponível para o Windows XP é:**

- (A) Internet Explorer.
- (B) HyperTerminal.
- (C) WordPad.
- (D) Media Player.
- (E) Paint.

# **48) Observe a seguinte janela do Windows Explorer:**

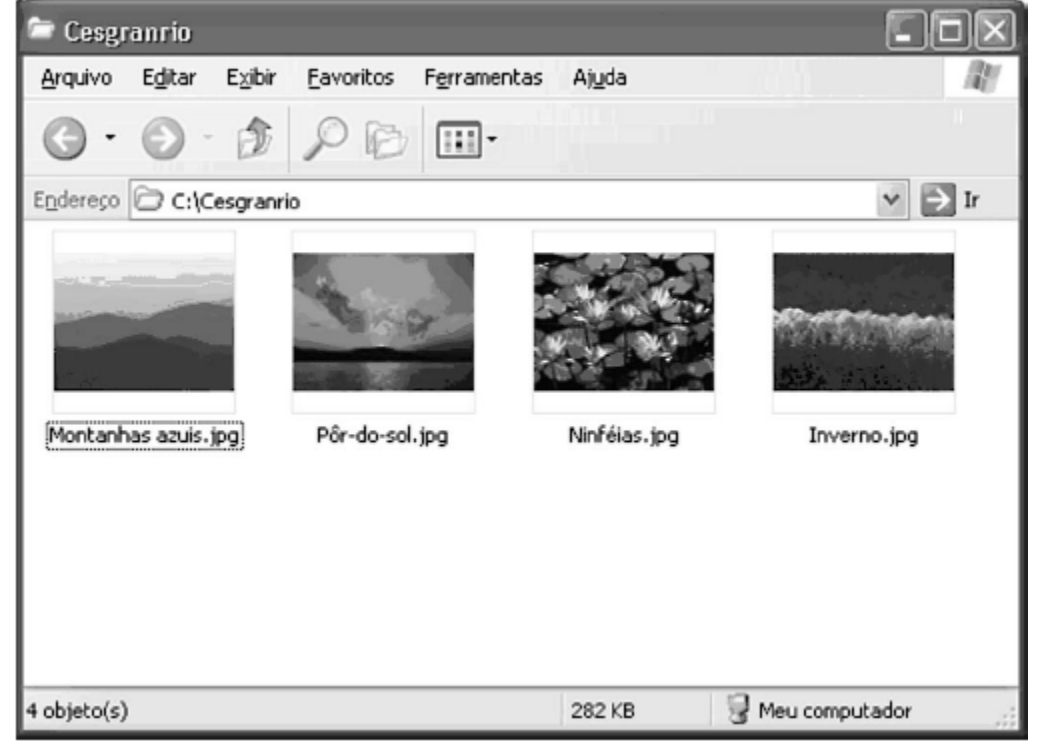

#### **Qual o modo de exibição selecionado na janela acima?** (A) Ícones

(B) Lista

(C) Miniaturas

(D) Detalhes

(E) Lado a Lado

**49) No ambiente Windows XP, é possível alterar a data e a hora do computador, definir um protetor de tela, exibir as impressoras instaladas no sistema, adicionar e excluir fontes no sistema, adicionar um novo hardware ao sistema, enfim, uma série de procedimentos necessários, muitas vezes para personalizar o ambiente de trabalho. Para realizar essas funcionalidades, podemos utilizar o:**

A) Outlook Express.

B) Painel de Controle.

C) Windows Upgrade.

D) Windows Configure.

**50) O sistema operacional Microsoft Windows possui um conjunto de teclas para acesso rápido às janelas de aplicativos em execução. Quando pressionadas ao mesmo tempo, essas teclas fazem com que o sistema operacional Windows mostre ícones das janelas dos aplicativos em execução, possibilitando assim escolher qual janela ficará ativa para trabalho. Marque a alternativa que representa esse conjunto de teclas:** 

a) SHIFT e CAPS LOCK b) SHIFT e ENTER

c) ALT e SHIFT

d) ALT e TAB

**51) Assinale a alternativa abaixo que apresenta diretórios criados na instalação do sistema operacional Linux:**

A) C:/Documentos/Imagens/ e C:/Documentos/drivers

B) /Documentos/Imagens/ e pendrive/Documentos/

- 
- C) /usr/local e /home<br>
D) C:/usr/local e C:/home D) C:/usr/local e

**52) O sistema operacional Linux utiliza um sistema de arquivo baseado em volumes em que cada dispositivo de armazenamento precisa ser configurado de acordo com as suas características. Qual alternativa apresenta o comando mais apropriado para ter acesso a um pendrive no Linux?**

A) create vol

B) install vol

C) mkdir

D) mount

**53) No Windows XP, é possível o uso de alguns atalhos utilizando-se o teclado "Microsoft Natural Keyboard" ou qualquer outro teclado compatível que inclua a tecla de logotipo do** 

**Windows ( ). Relacione as colunas de acordo com a seqüência de pressionamento das teclas e a ação que o Windows XP irá executar.**

Seqüência de Pressionamento Ação do Windows

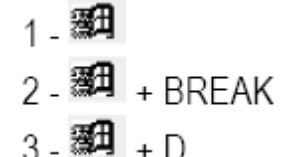

A) Procurar um arquivo ou pasta

B) Mostrar a área de trabalho

C) Minimizar todas as janelas

D) Exibir ou ocultar o menu Iniciar

E) Abrir Meu computador

F) Exibir a caixa de diálogo Propriedades do sistema

**O correto está apenas em:**

A) 1-B; 2-F; 3-A.

B) 1-E; 2-C; 3-F.

C) 1-C; 2-E; 3-F.

D) 1-D; 2-F; 3-B.

# **Gabarito**

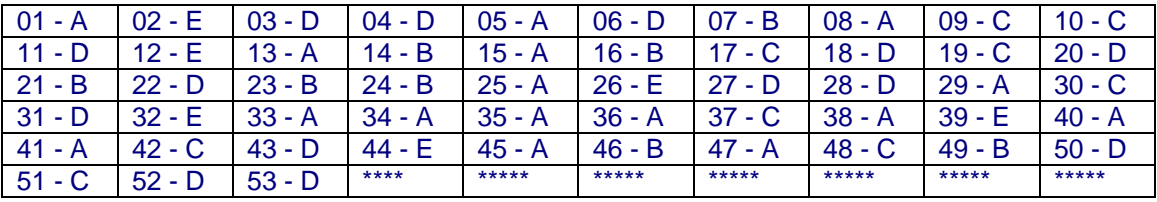